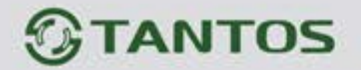

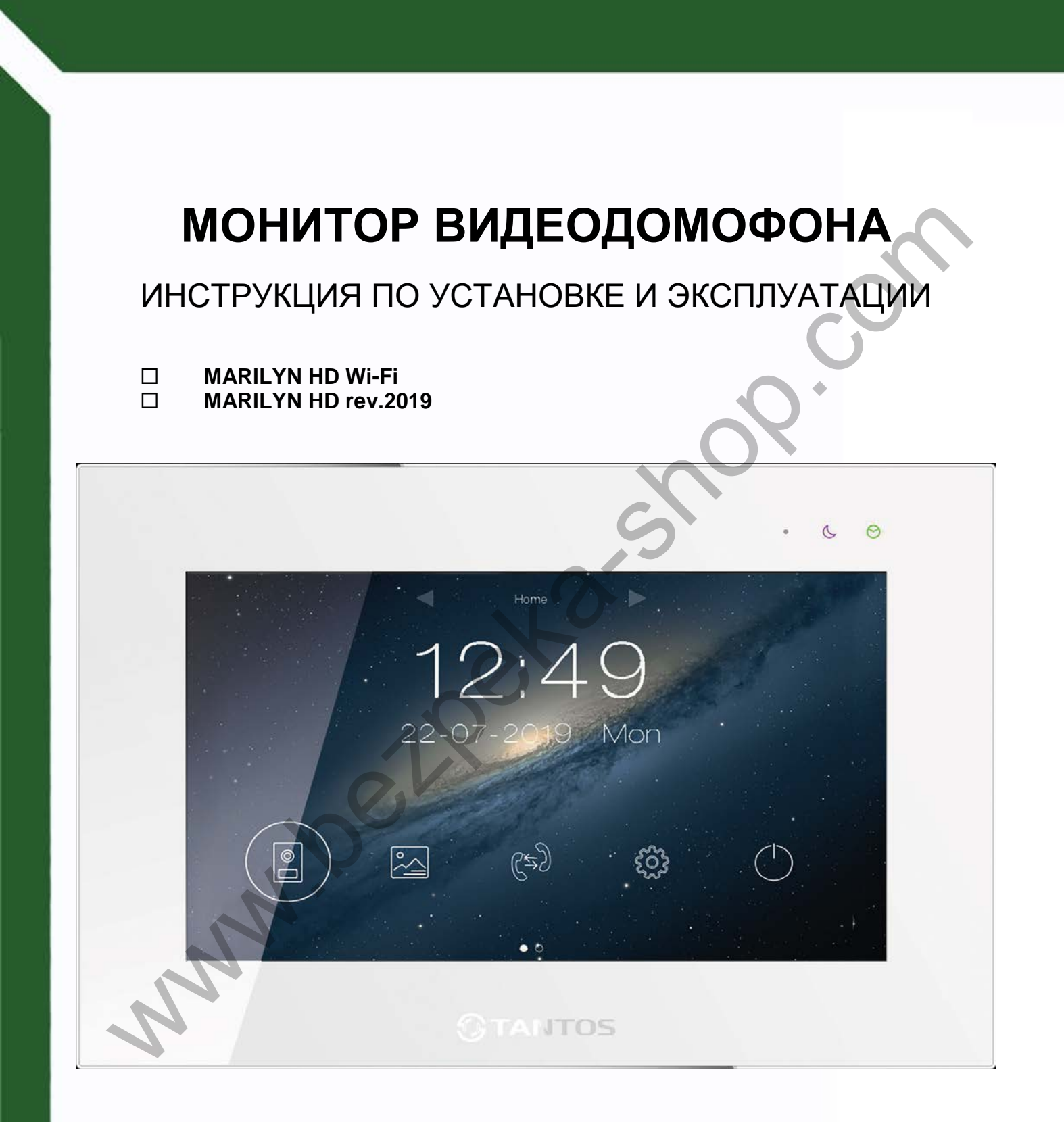

Производитель оставляет за собой право вносить изменения в характеристики и функции изделия без предварительного уведомления, в целях повышения качества и производительности изделия.

콜품

쁥

m

÷

HH

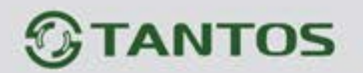

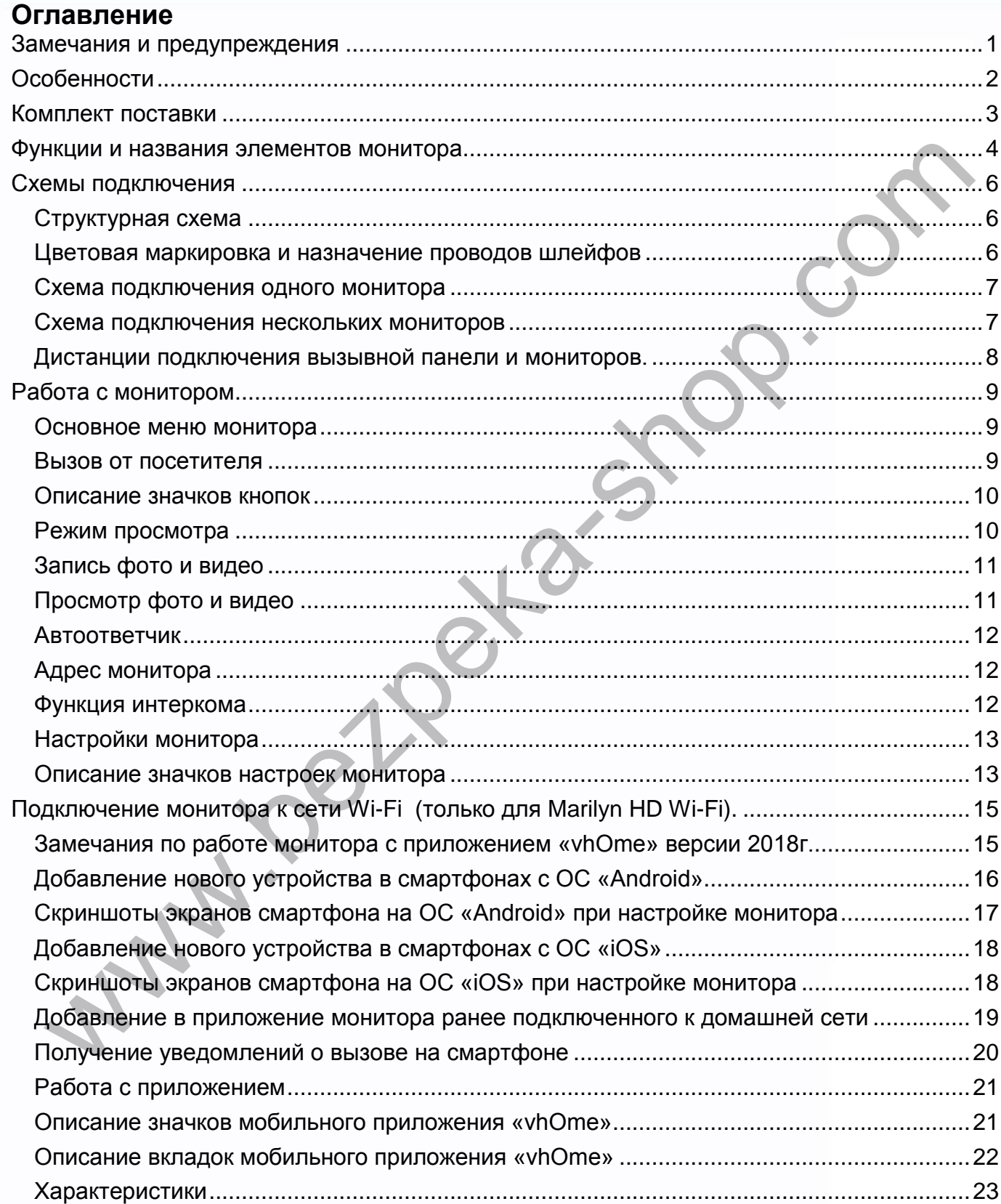

.

as <sub>a</sub>

**18 de** 

md

H

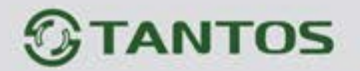

# <span id="page-2-0"></span>**Замечания и предупреждения**

Для предотвращения нанесения вреда здоровью и имуществу внимательно ознакомьтесь с данным разделом.

# **При эксплуатации изделия запрещается:**

- 1. Устанавливать изделие в непроветриваемых нишах или замуровывать изделие в стену. Это может вызвать повреждение изделия или пожар.
- 2. Самостоятельно разбирать, ремонтировать или модернизировать изделие. Это может вызвать поражение электрическим током, пожар или повреждение изделия. и эксплуатации изделия запрещается:<br>
1. Устанавливать изделие в непроветриваемых нишах или замуровывать изделие<br>
стену. Это может вызвать повреждение изделия или пожар.<br>
2. Самостоятельно разбирать, ремонтировать или мод
- 3. Подключать к изделию другие устройства без отключения питания. Это может вызвать повреждения устройств и изделия.
- 4. Использовать изделия во влажных помещениях. Это может вызвать поражение электрическим током или пожар.
- 5. Эксплуатировать изделие с поврежденным шнуром питания. Это может вызвать поражение электрическим током или пожар.
- 6. Вставлять вилку в розетку влажными руками. Это может вызвать поражение электрическим током.
- 7. Использовать воду или другие жидкости для чистки изделия. Используйте только сухую ткань, чтобы избежать поражения электрическим током.

#### **Замечания по эксплуатации изделия:**

- 1. Монитор при работе может быть теплым, это не является неисправностью изделия.
- 2. Выключайте питание, если изделие не используется длительное время.
- 3. Избегайте попадания прямых солнечных лучей на изделие и не размещайте изделие вблизи нагревательных элементов.
- 4. Избегайте попадания посторонних предметов в корпус изделия. Это может вызвать повреждение изделия.
- 5. Не размещайте какие-либо предметы на корпусе изделия.
- 6. Если изделие издает странный шум, немедленно выньте вилку из розетки и обратитесь в сервисный центр.

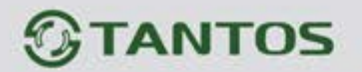

# <span id="page-3-0"></span>**Особенности**

- 1. Сенсорный емкостной экран с диагональю 7 дюймов, разрешение 1024х600 точек.
- 2. Отображение и запись сигналов форматов AHD 1080p, 720p и CVBS (CVBS только для вызывных панелей).
- 3. Встроенный источник питания.
- 4. Подключение до 2 вызывных панелей, до 2 видеокамер, до 5 дополнительных мониторов (информацию о совместимых моделях мониторов смотри на сайте: https://tantos.pro/support/index.html). вызывных панелей).<br>
3. Встроенный источник питания.<br>
4. Подитионение до 2 виденские пред вызывных панелей, до 2 виденские р, до 5 дополнительных мониторов<br>
сайте: https://tantos.pro/support/index.html).<br>  $\Box$  with carrie

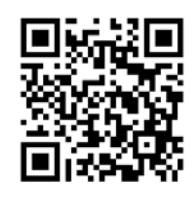

- 5. Дополнительный канал управления исполнительным устройством, например открывание ворот.
- 6. Встроенный модуль Wi-Fi для отправки уведомлений о вызове на смартфон через приложение vhOme (**только для Marilyn HD Wi-Fi**).
- 7. Встроенная память, поддержка microSD карт памяти до 128 ГБ формата SDHC или SDXC, класс не ниже 6.
- 8. Автоматическая и ручная запись при вызове фотографий или видео на внутреннюю память или на microSD карту.
- 9. Встроенный регистратор с записью видео по детектору движения, по одному каналу.

2

 $\pm$ 

- 10. Возможность работы до 6 мониторов в одной системе с адресным интеркомом.
- 11. 16 мелодий вызова с индивидуальной настройкой для каждой вызывной панели.
- 12. Регулировка громкости сигнала вызова и громкости разговора.
- 13. Регулировка яркости, цветности и контраста изображения.
- 14. Запись сообщения для посетителей и автоответчик.
- 15. Поддержка функции «Не беспокоить» (без звука) с настройкой по времени.
- 16. Выбор языка меню.
- 17. Возможность вывода на экран часов в режиме ожидания.

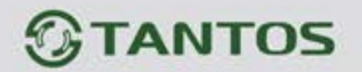

# <span id="page-4-0"></span>**Комплект поставки**

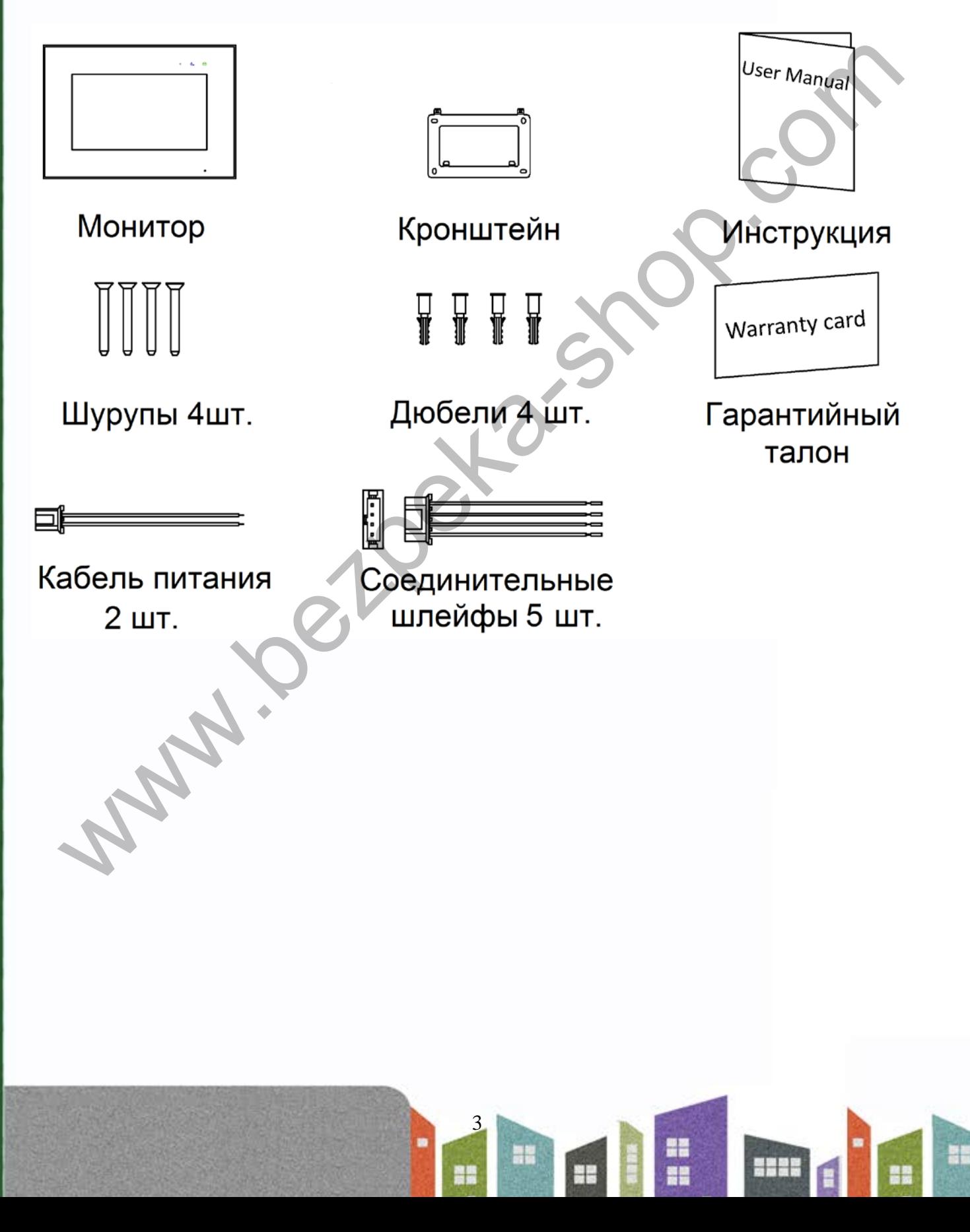

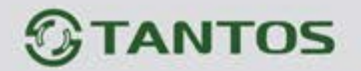

# <span id="page-5-0"></span>**Функции и названия элементов монитора**

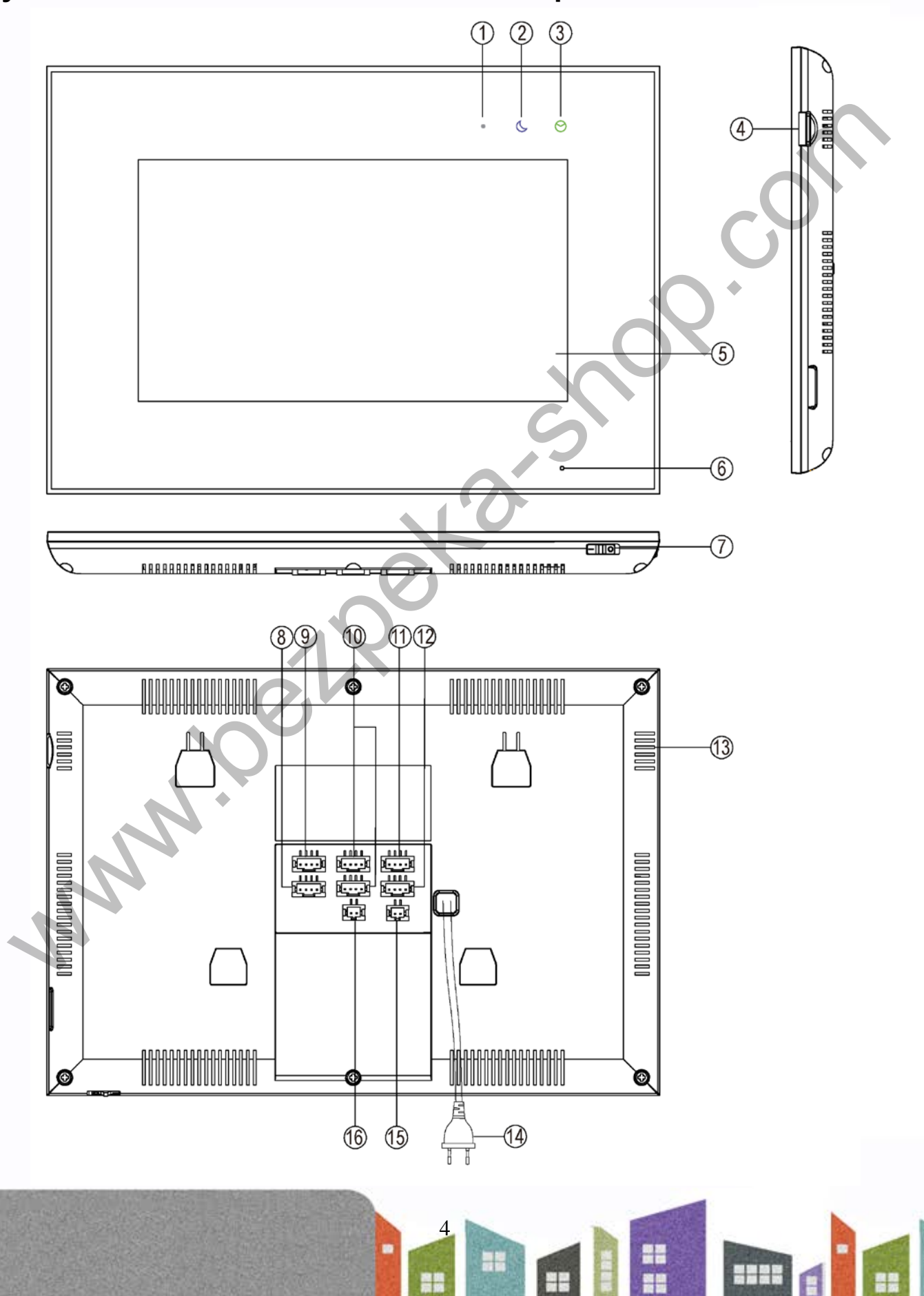

H

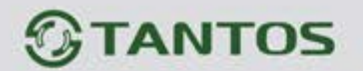

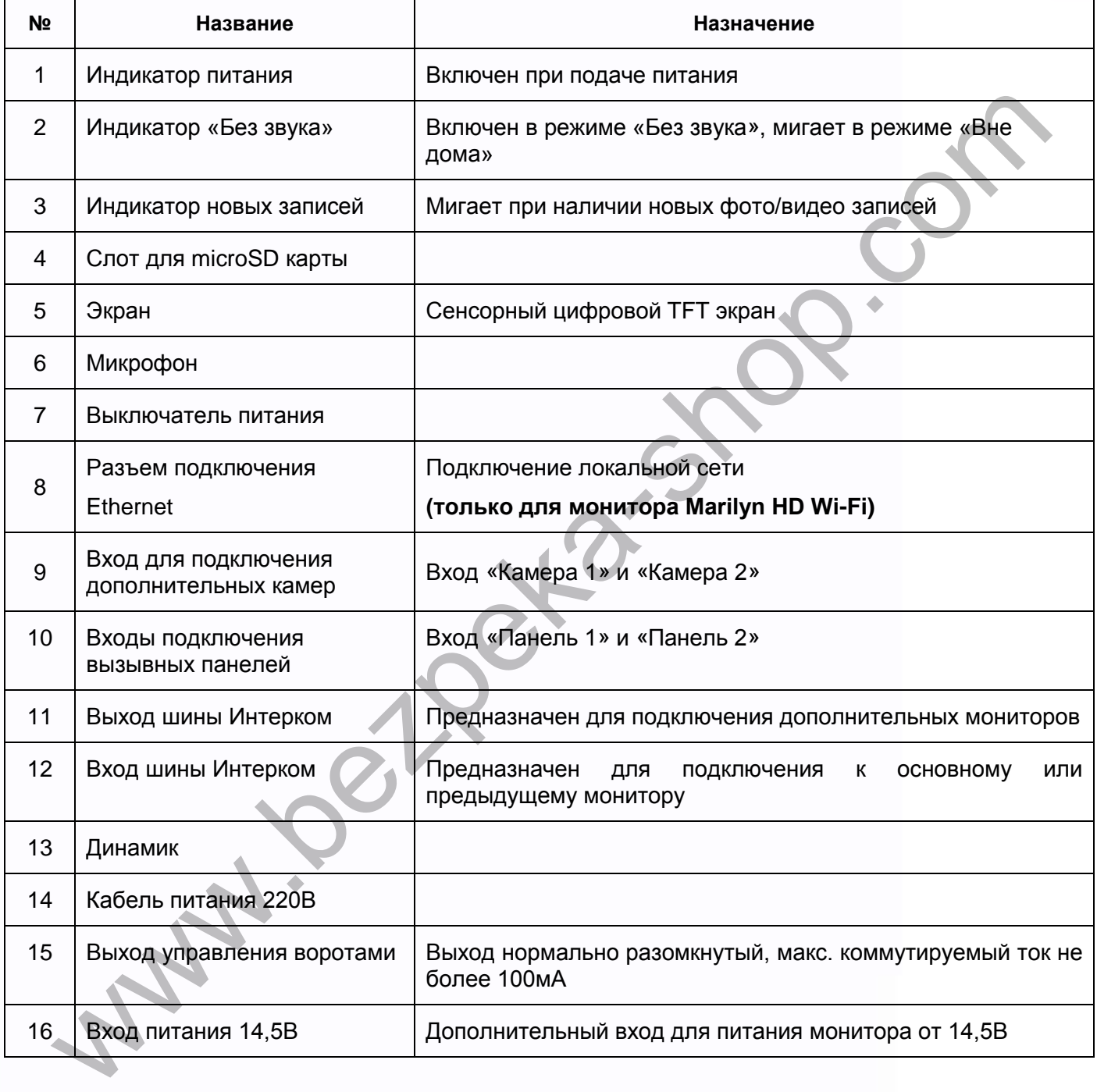

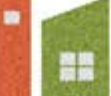

5

 $\mathbf{H}$ 

**HE** 

H

H

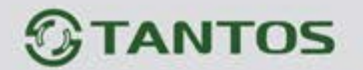

# <span id="page-7-0"></span>**Схемы подключения**

# <span id="page-7-1"></span>**Структурная схема**

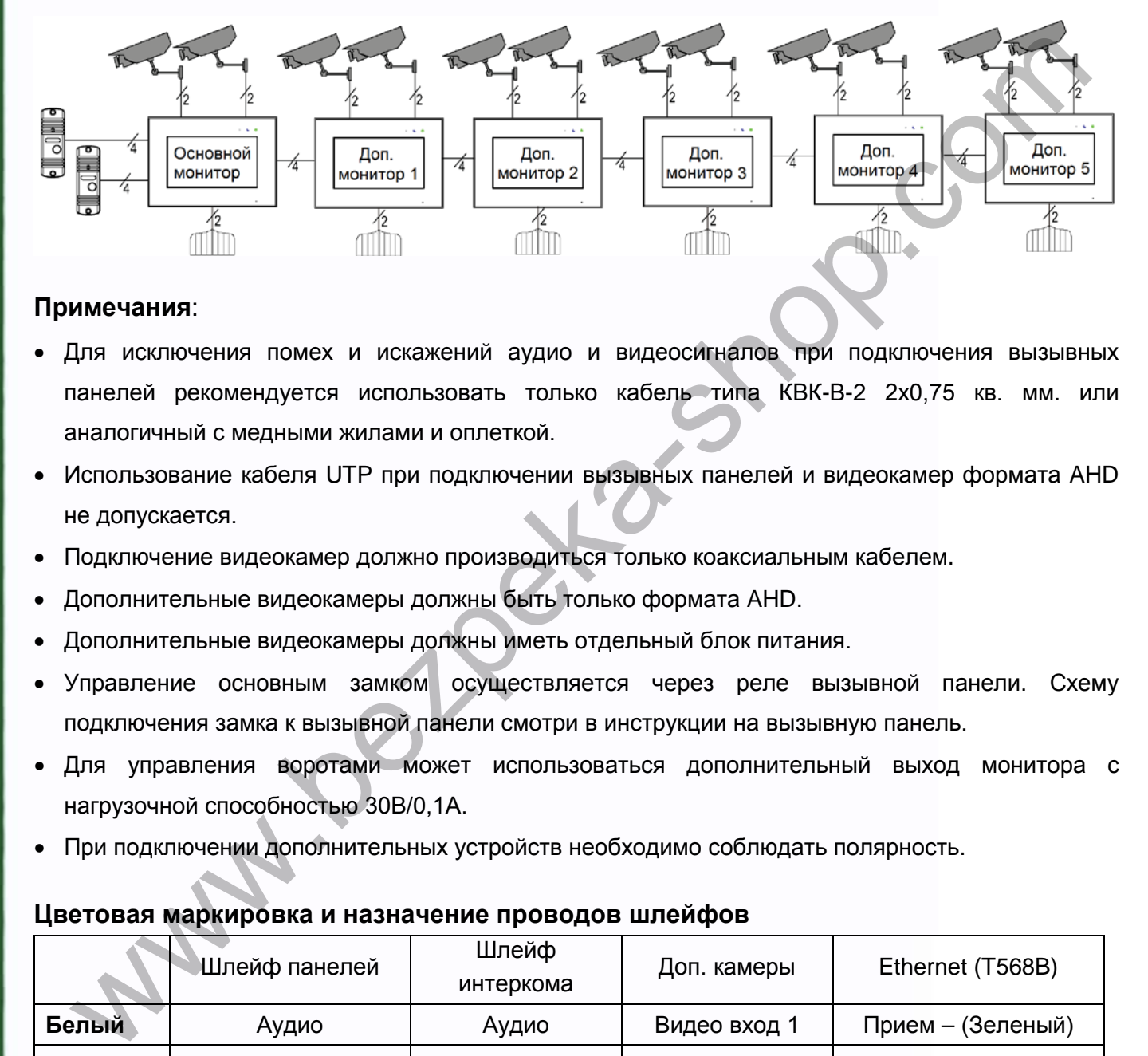

# **Примечания**:

- Для исключения помех и искажений аудио и видеосигналов при подключения вызывных панелей рекомендуется использовать только кабель типа КВК-В-2 2х0,75 кв. мм. или аналогичный с медными жилами и оплеткой.
- Использование кабеля UTP при подключении вызывных панелей и видеокамер формата AHD не допускается.
- Подключение видеокамер должно производиться только коаксиальным кабелем.
- Дополнительные видеокамеры должны быть только формата AHD.
- Дополнительные видеокамеры должны иметь отдельный блок питания.
- Управление основным замком осуществляется через реле вызывной панели. Схему подключения замка к вызывной панели смотри в инструкции на вызывную панель.
- Для управления воротами может использоваться дополнительный выход монитора с нагрузочной способностью 30В/0,1А.
- При подключении дополнительных устройств необходимо соблюдать полярность.

### <span id="page-7-2"></span>**Цветовая маркировка и назначение проводов шлейфов**

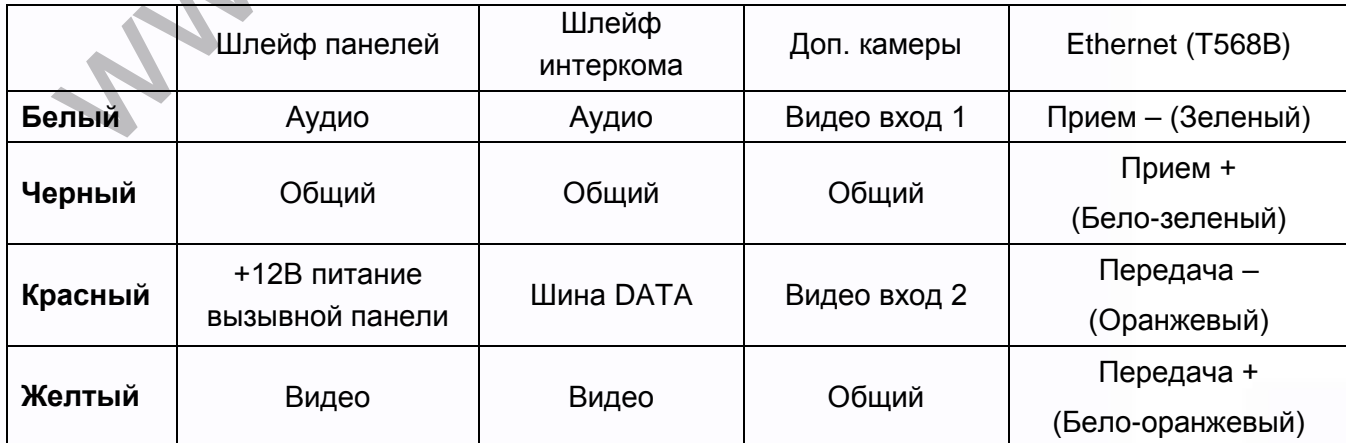

6

꼴流

쁢

寶麗

÷

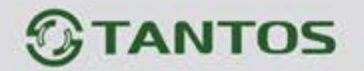

#### <span id="page-8-0"></span>**Схема подключения одного монитора**

<span id="page-8-1"></span>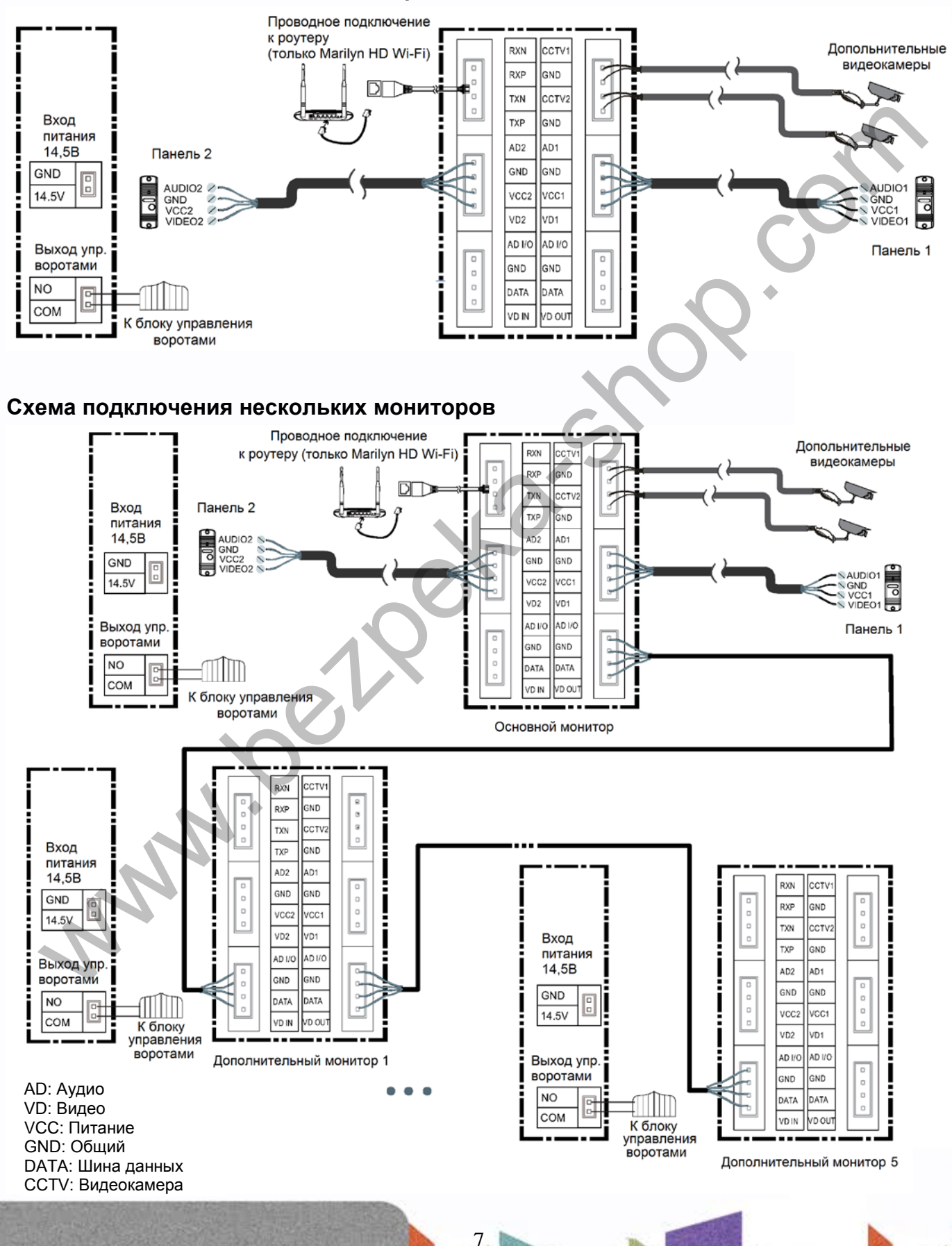

∺

寶寶

an ar

٢Ē

4.

Ŧ

꼴流

H

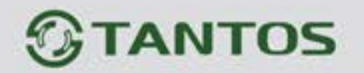

<span id="page-9-0"></span>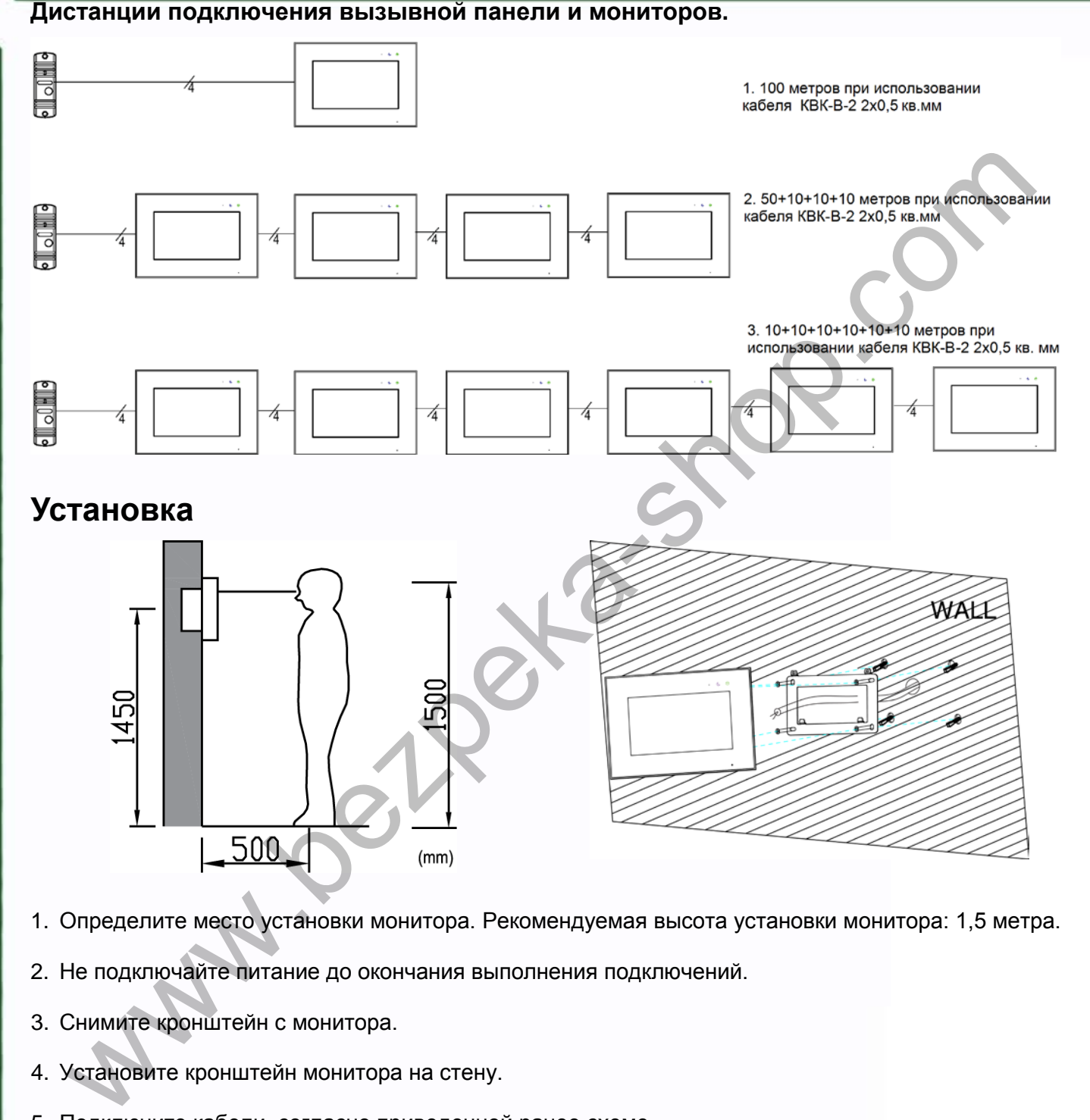

- 1. Определите место установки монитора. Рекомендуемая высота установки монитора: 1,5 метра.
- 2. Не подключайте питание до окончания выполнения подключений.
- 3. Снимите кронштейн с монитора.
- 4. Установите кронштейн монитора на стену.
- 5. Подключите кабели, согласно приведенной ранее схеме.
- 6. Закрепите монитор на кронштейне.
- 7. Включите питание монитора, после его установки и выполнения всех подключений.

**Примечание:** Обрезание вилки 220В не снимает монитор с гарантии, если при монтаже были соблюдены правила соединения и изоляции проводов.

8

꼴流

뽂

寶田

÷

HH 21

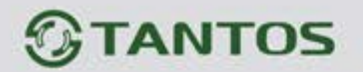

# <span id="page-10-0"></span>**Работа с монитором**

# <span id="page-10-1"></span>**Основное меню монитора**

В режиме ожидания нажмите на любое место экрана, на экране отобразится основное меню, как показано на рисунке.

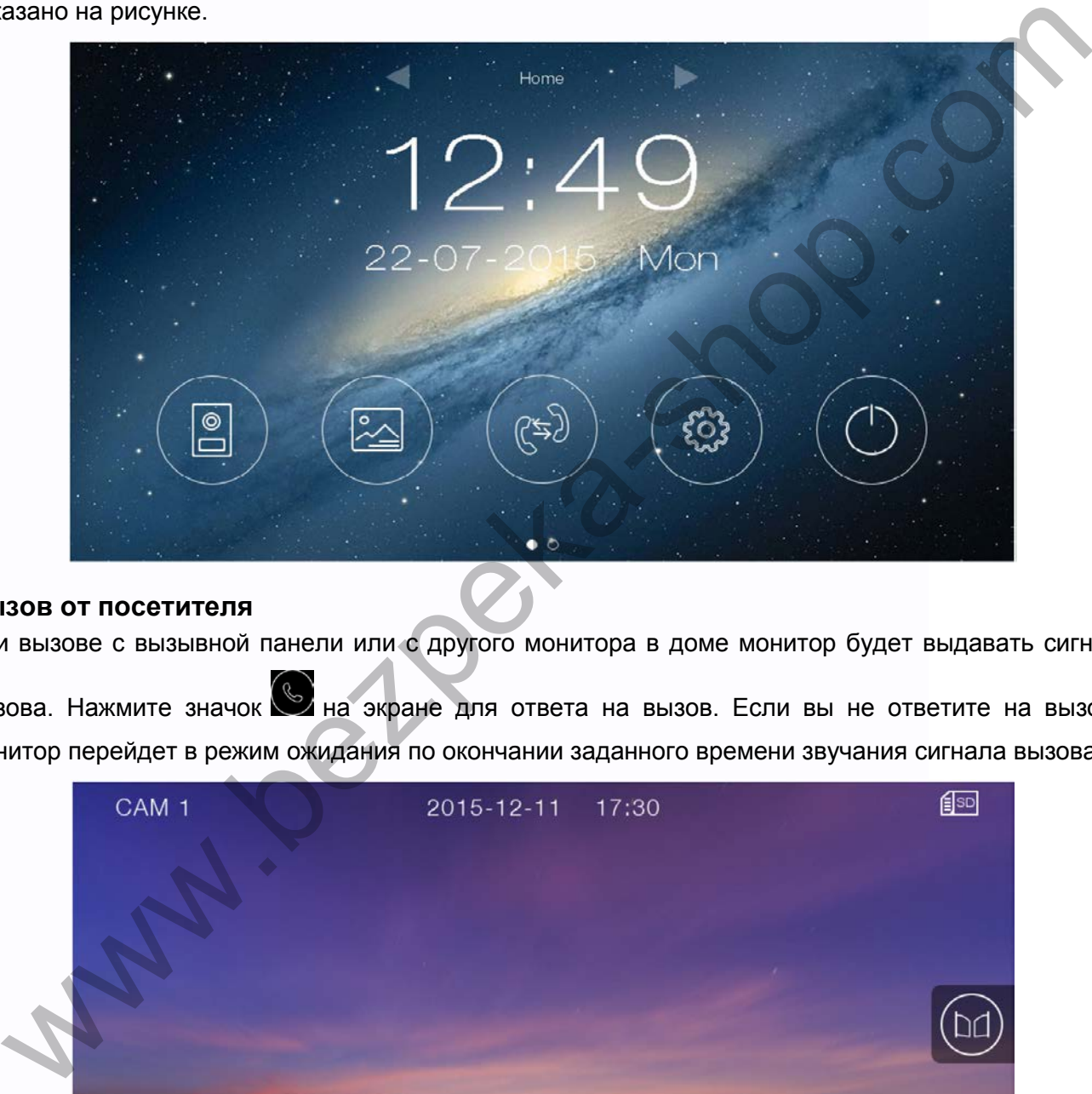

#### <span id="page-10-2"></span>**Вызов от посетителя**

При вызове с вызывной панели или с другого монитора в доме монитор будет выдавать сигнал

вызова. Нажмите значок На экране для ответа на вызов. Если вы не ответите на вызов, монитор перейдет в режим ожидания по окончании заданного времени звучания сигнала вызова.

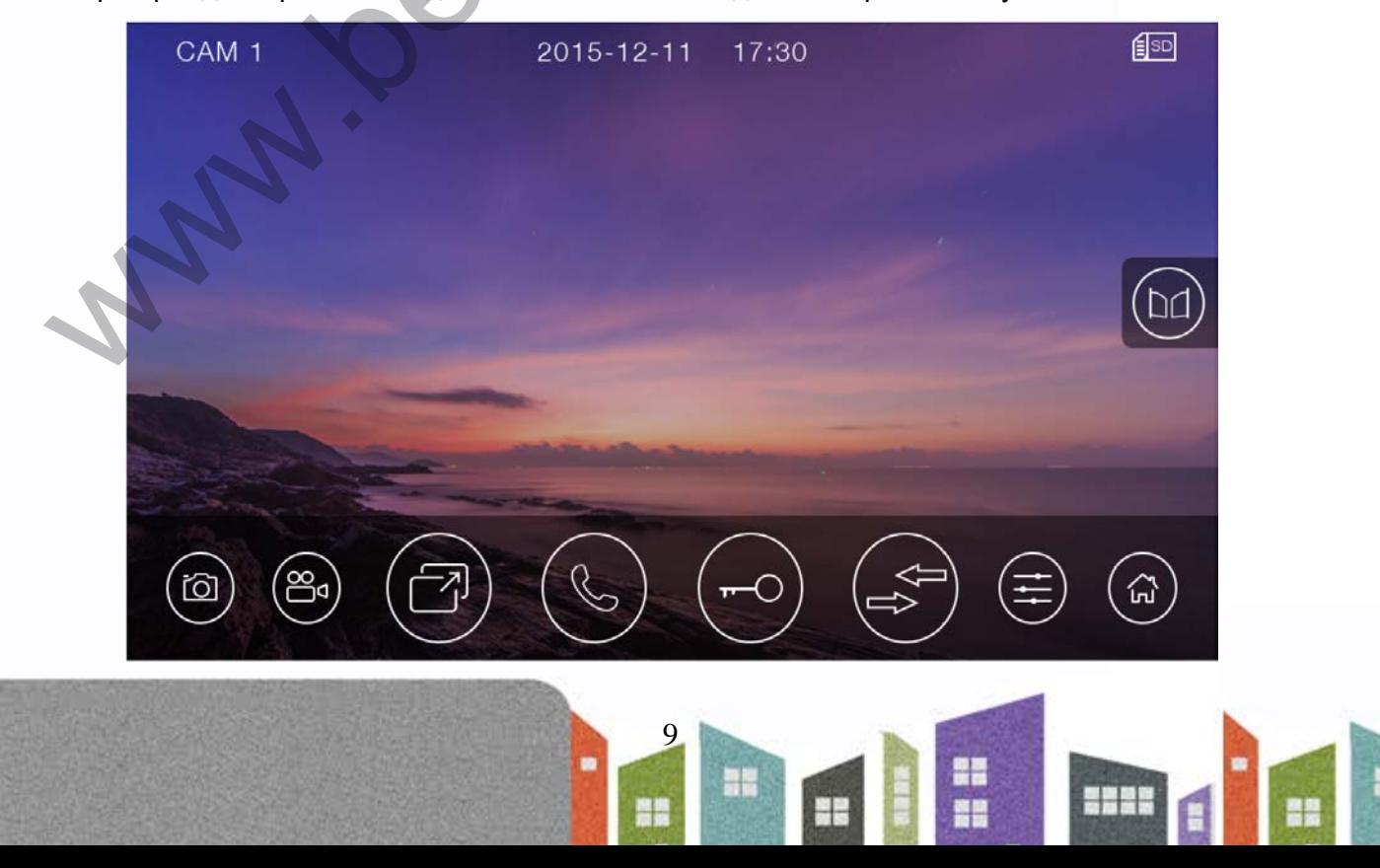

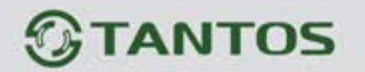

#### <span id="page-11-0"></span>**Описание значков кнопок**

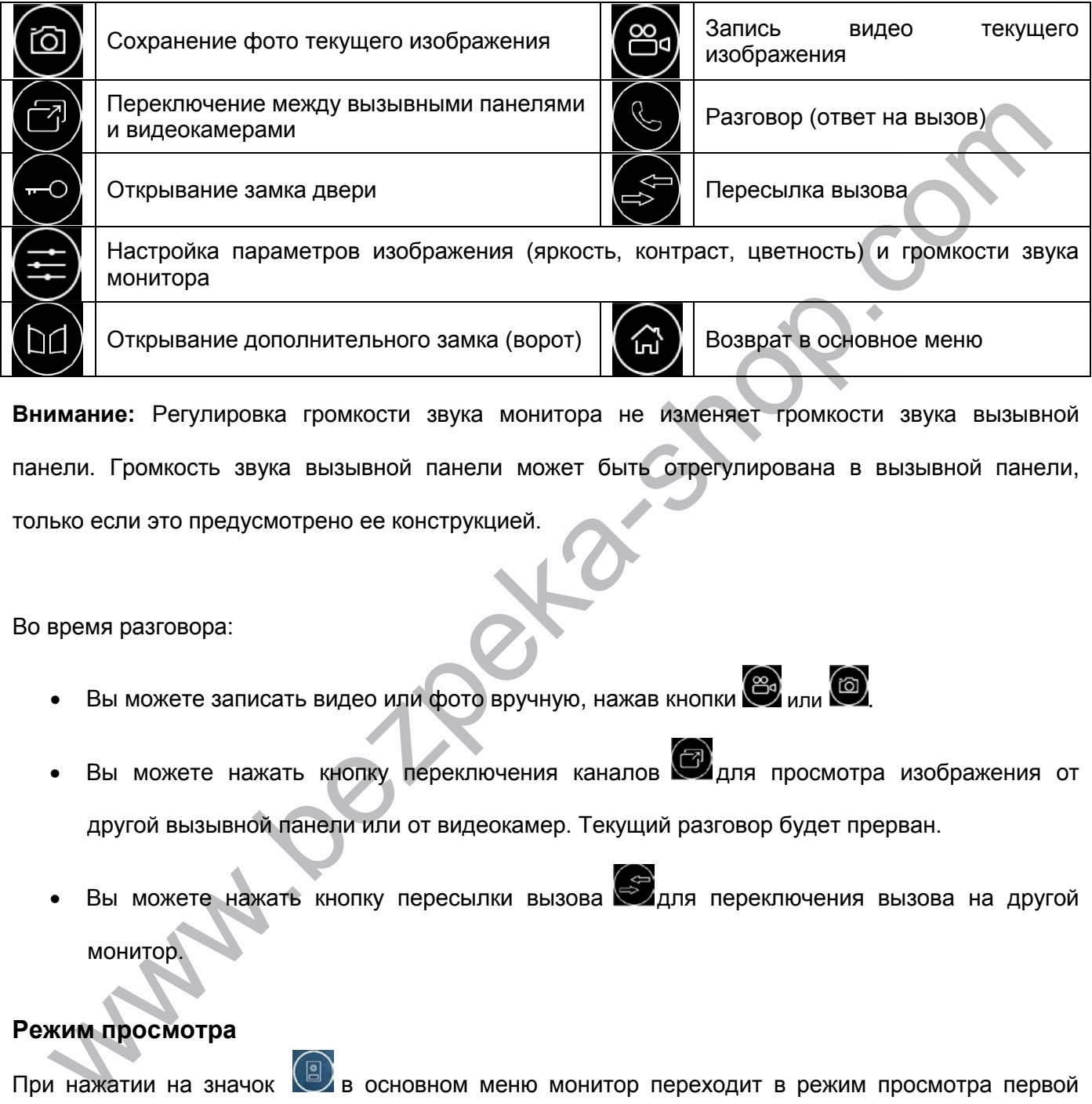

**Внимание:** Регулировка громкости звука монитора не изменяет громкости звука вызывной панели. Громкость звука вызывной панели может быть отрегулирована в вызывной панели, только если это предусмотрено ее конструкцией.

Во время разговора:

- Вы можете записать видео или фото вручную, нажав кнопки  $\bigcirc$  или  $\bigcirc$
- Вы можете нажать кнопку переключения каналов Ддля просмотра изображения от другой вызывной панели или от видеокамер. Текущий разговор будет прерван.
- Вы можете нажать кнопку пересылки вызова Эдля переключения вызова на другой монитор.

# <span id="page-11-1"></span>**Режим просмотра**

При нажатии на значок (В) в основном меню монитор переходит в режим просмотра первой

10

₩

÷

панели. Для выбора другого канала нажмите кнопку  $\textcircled{7}$ 

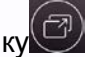

**Примечание**: Кнопка пересылки вызова недоступна в режиме просмотра.

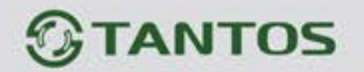

### <span id="page-12-0"></span>**Запись фото и видео**

Монитор может записывать фото или видео при вызове или вручную на внутреннюю память или на microSD карту.

Запись по детектору движения по одному каналу доступна только при установке microSD карты. На встроенную память можно записать: 120 фото или 5 видео файлов по вызову.

Разрешение фото и видео зависит от формата входного сигнала источника записи.

Максимально, при разрешении входного сигнала 1080p составляет 1920х1080 точек**.** 

Количество записываемых файлов на microSD карту зависит от ее объема.

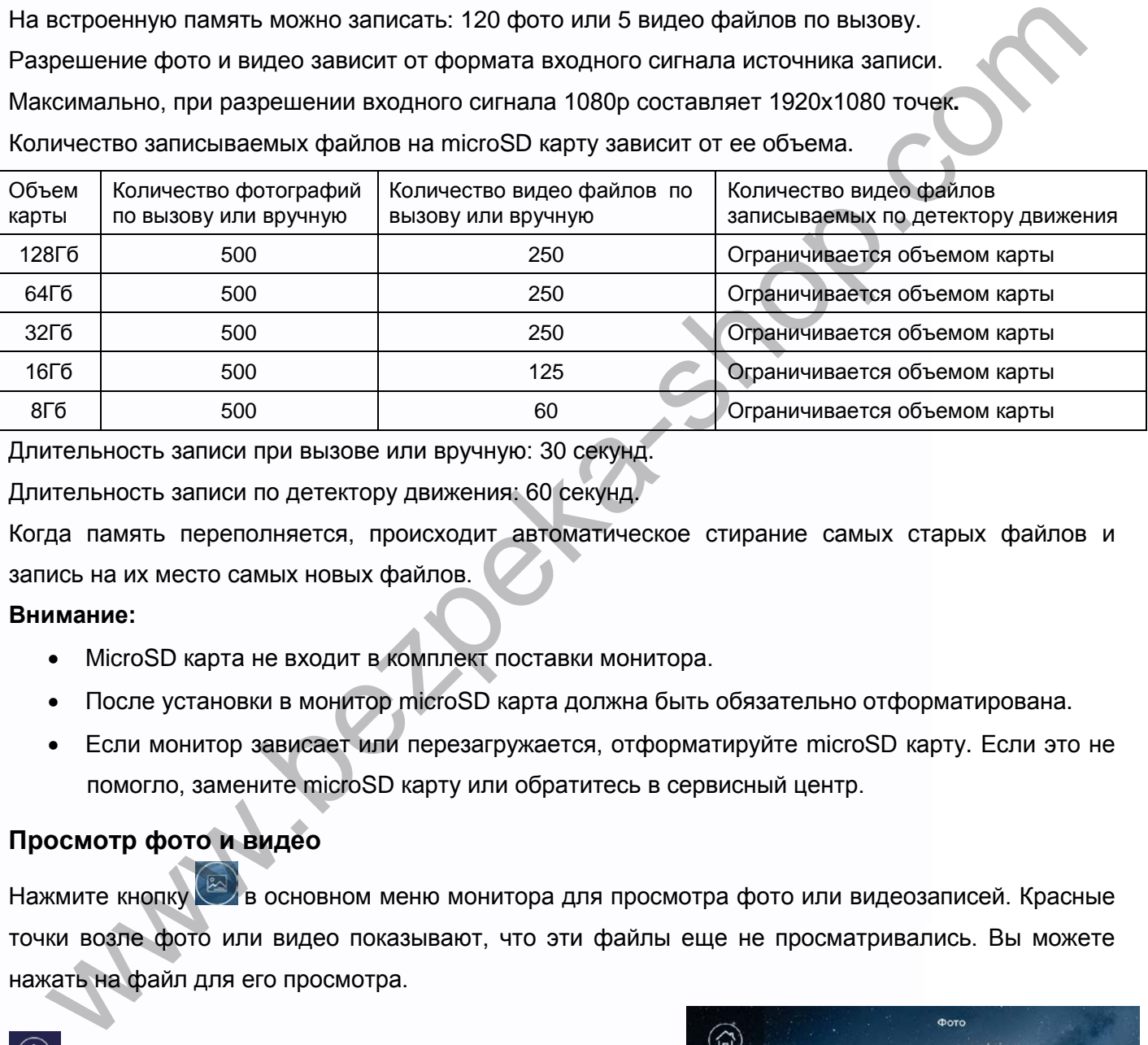

Длительность записи при вызове или вручную: 30 секунд.

Длительность записи по детектору движения: 60 секунд.

Когда память переполняется, происходит автоматическое стирание самых старых файлов и запись на их место самых новых файлов.

# **Внимание:**

- MicroSD карта не входит в комплект поставки монитора.
- После установки в монитор microSD карта должна быть обязательно отформатирована.
- Если монитор зависает или перезагружается, отформатируйте microSD карту. Если это не помогло, замените microSD карту или обратитесь в сервисный центр.

# <span id="page-12-1"></span>**Просмотр фото и видео**

Нажмите кнопку в основном меню монитора для просмотра фото или видеозаписей. Красные точки возле фото или видео показывают, что эти файлы еще не просматривались. Вы можете нажать на файл для его просмотра.

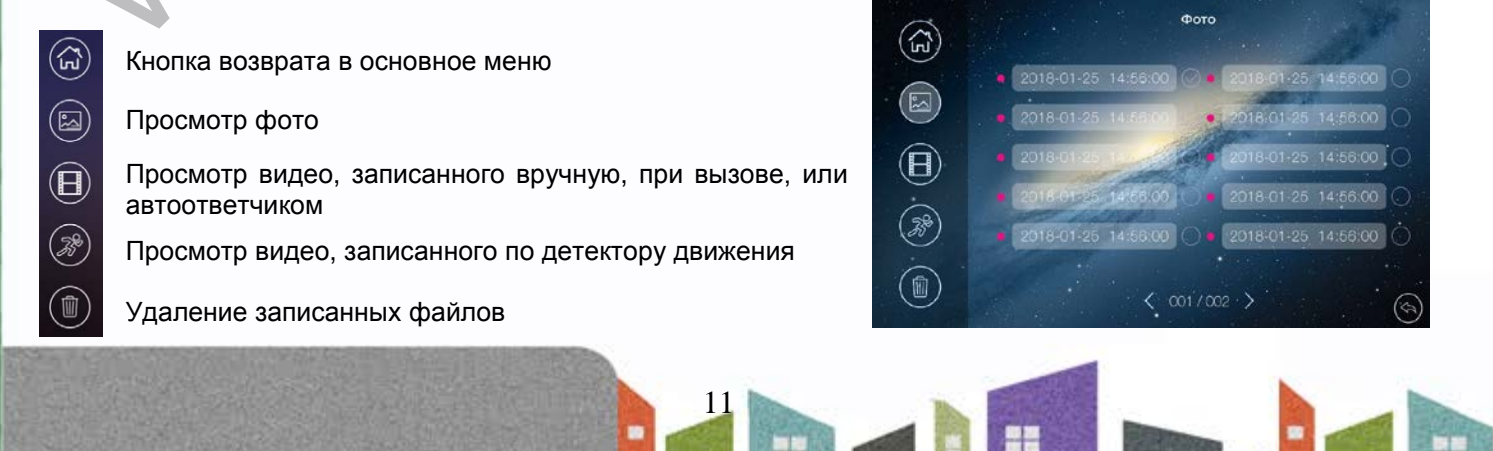

꼬꼬

품분

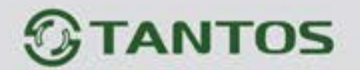

#### <span id="page-13-0"></span>**Автоответчик**

**Внимание:** При работе автоответчика переадресация вызовов через Wi-Fi у мониторов Marilyn HD Wi-Fi должна быть отключена.

Автоответчик работает следующим образом: при поступлении вызова от посетителя с вызывной панели ему воспроизводится записанное голосовое сообщение и после этого монитором включается видеозапись на 15 секунд, в течение которых посетитель может проговорить ответное сообщение. Сообщение от посетителя будет сохранено на microSD карту.

Для работы функции автоответчика необходимо, чтобы было записано голосовое сообщение и далее это голосовое сообщение выбрано в меню настроек голосовых сообщений (смотри пункт «Запись голосовых сообщений для посетителя» в настройках монитора). Включение автоответчика:

- В настройках Wi-Fi в пункте «Время звонка перед переадресацией вызова» установите значение «Выкл».
- **Выключите функцию Wi-Fi и отключите локальную сет**
- В основном меню монитора включите режим «Вне дома».

### <span id="page-13-1"></span>**Адрес монитора**

Если в системе установлено более одного монитора, всем дополнительным мониторам должен быть изменен адрес (смотри пункт «Адрес монитора» в настройках). Заводская установка адреса «Комната 1». Можно установить значения «Комната  $1 - 2 - 3 - 4 - 5 - 6$ ». Основной монитор, к которому подключены вызывные панели, должен всегда иметь адрес «Комната 1». Запрещается устанавливать одинаковый адрес для разных мониторов. Nusinoй панели ему воспроизводится записанное голосовое сообщение и после этом исилом в исилом никогом в исилом на 15 секунд, в течение которых посетитель можного в исилом потовом отель отель для работы с добщение и автос

## <span id="page-13-2"></span>**Функция интеркома**

Нажмите кнопку  $\left(\frac{m}{n}\right)$ в основном меню монитора. Выберите монитор для отправки на него сигнала вызова и нажмите кнопку разговора. Громкость вызова и разговора в режиме интеркома можно настраивать.

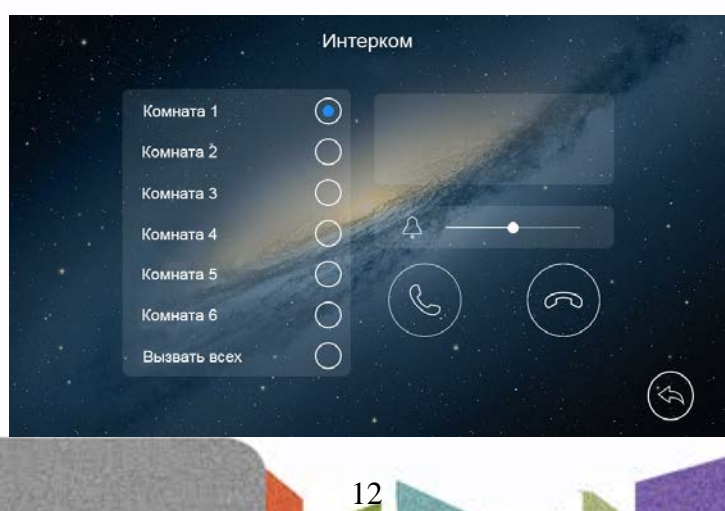

꼴流

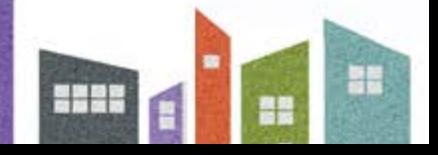

4

품본

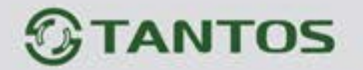

# <span id="page-14-0"></span>**Настройки монитора**

Для входа в настройки монитора нажмите кнопку  $\mathbb{C}$ , откроется меню настроек:

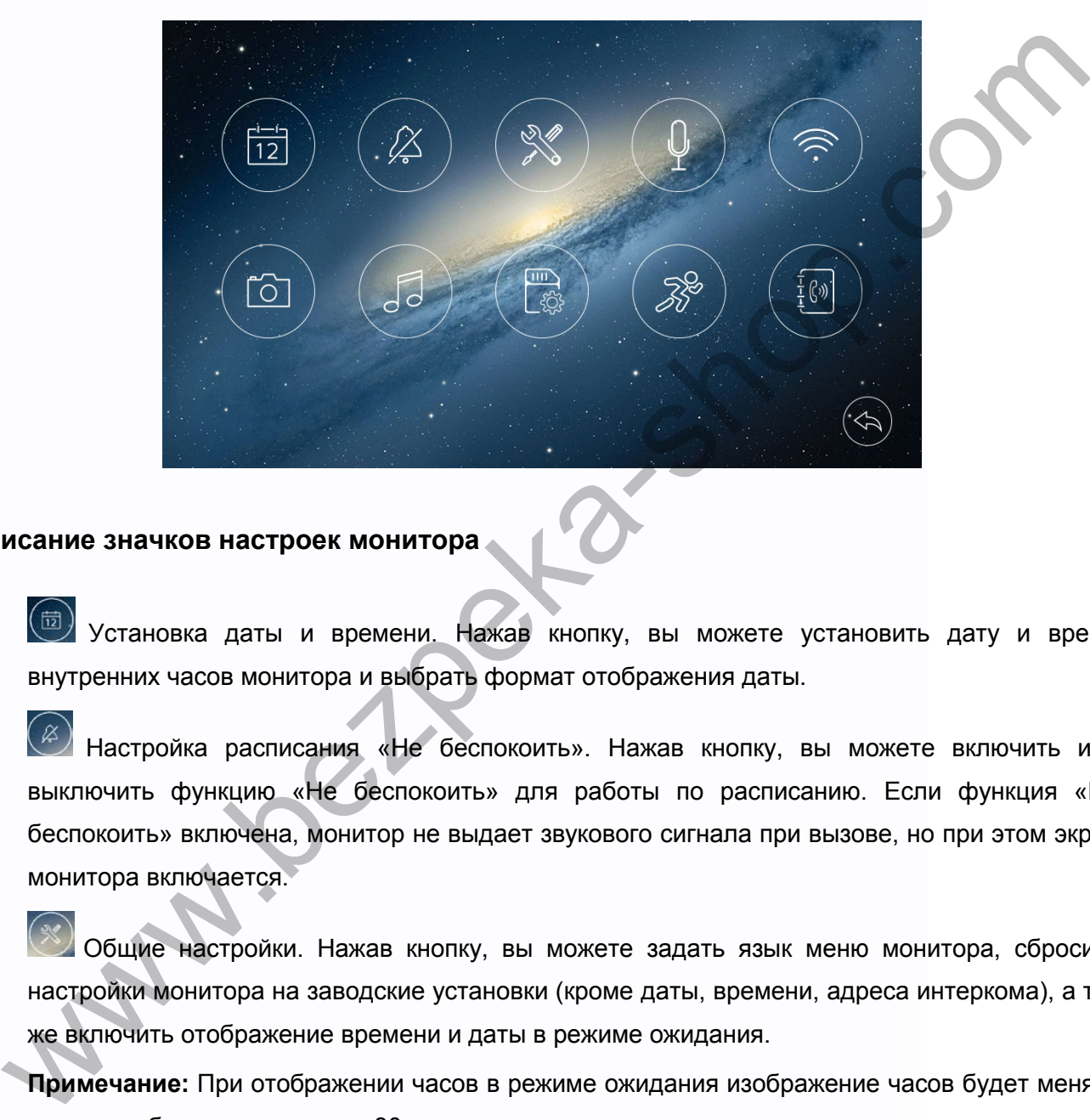

### <span id="page-14-1"></span>**Описание значков настроек монитора**

Установка даты и времени. Нажав кнопку, вы можете установить дату и время внутренних часов монитора и выбрать формат отображения даты.

Настройка расписания «Не беспокоить». Нажав кнопку, вы можете включить или выключить функцию «Не беспокоить» для работы по расписанию. Если функция «Не беспокоить» включена, монитор не выдает звукового сигнала при вызове, но при этом экран монитора включается.

Общие настройки. Нажав кнопку, вы можете задать язык меню монитора, сбросить настройки монитора на заводские установки (кроме даты, времени, адреса интеркома), а так же включить отображение времени и даты в режиме ожидания.

**Примечание:** При отображении часов в режиме ожидания изображение часов будет менять место отображения каждые 30 секунд, это предотвращает «прогорание» экрана в одном месте.

 $\sqrt{2}$ Запись голосовых сообщений для посетителя. Нажав кнопку, вы можете записать сообщение для посетителя при использовании автоответчика.

 $\pm$ 

품본

13

용병

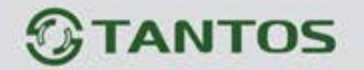

Для записи сообщения для посетителя нажмите кнопку

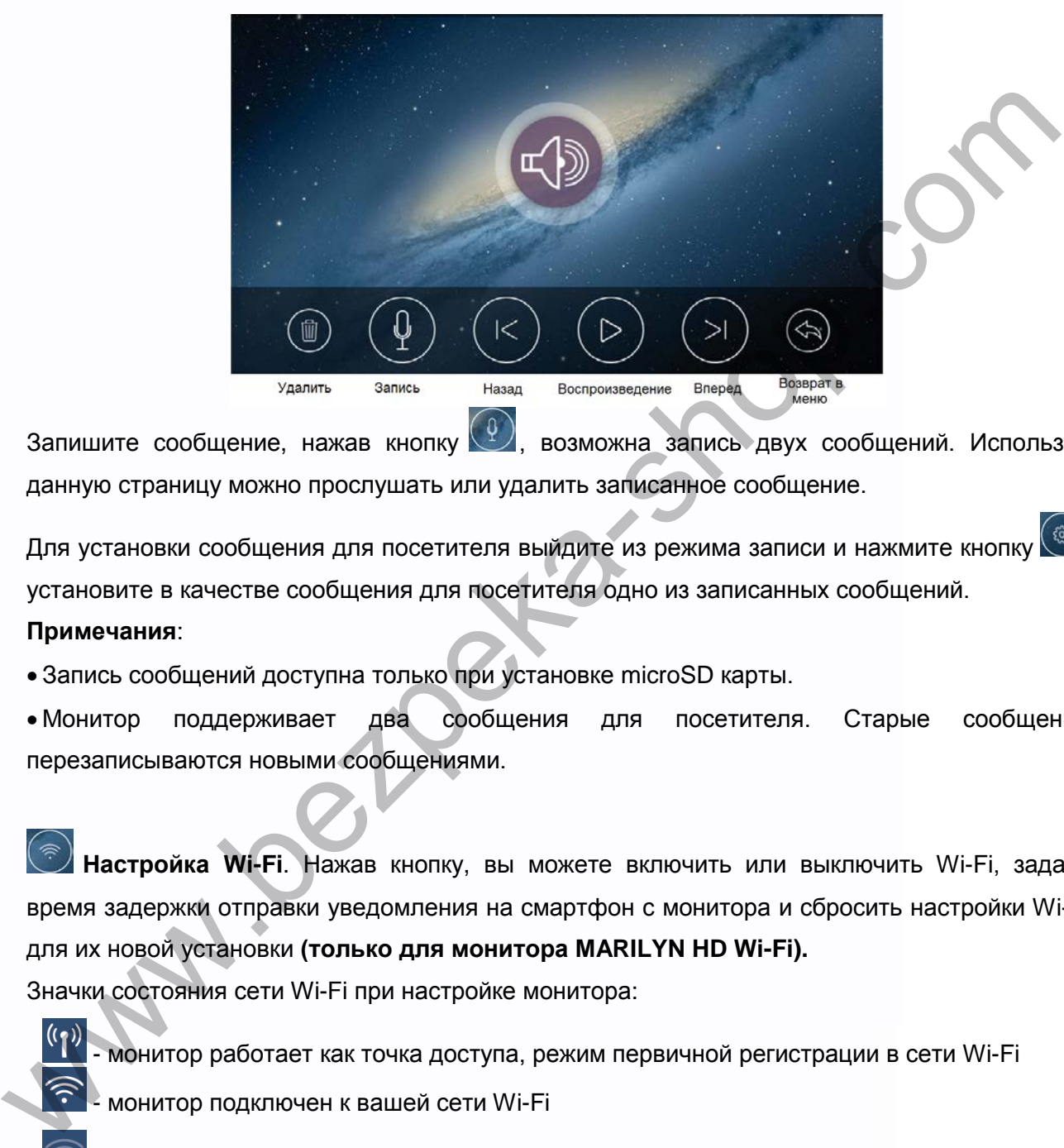

Запишите сообщение, нажав кнопку  $\left(\frac{0}{2}\right)$ , возможна запись двух сообщений. Используя данную страницу можно прослушать или удалить записанное сообщение.

Для установки сообщения для посетителя выйдите из режима записи и нажмите кнопку , установите в качестве сообщения для посетителя одно из записанных сообщений.

#### **Примечания**:

• Запись сообщений доступна только при установке microSD карты.

• Монитор поддерживает два сообщения для посетителя. Старые сообщения перезаписываются новыми сообщениями.

**Настройка Wi-Fi**. Нажав кнопку, вы можете включить или выключить Wi-Fi, задать время задержки отправки уведомления на смартфон с монитора и сбросить настройки Wi-Fi для их новой установки **(только для монитора MARILYN HD Wi-Fi).** Значки состояния сети Wi-Fi при настройке монитора:

 - монитор работает как точка доступа, режим первичной регистрации в сети Wi-Fi - монитор подключен к вашей сети Wi-Fi

- монитор не подключен к вашей сети Wi-Fi

Настройка записи при вызове. Нажав кнопку, вы можете включить или выключить запись фото или видео при вызове.

 $\pm$ 

품분

14

용병

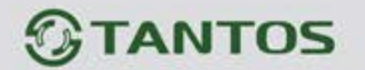

 $\bigcirc$  Мелодия звонка. Нажав кнопку, вы можете задать мелодии сигналов вызова для панели 1, панели 2, интеркома и длительность сигнала вызова.

Управление памятью. Нажав кнопку, вы можете удалить все файлы фото или видео на microSD карте или во внутренней памяти монитора, скопировать файлы из внутренней памяти на microSD карту или отформатировать microSD карту.

Настройка записи по детектору движения. Нажав кнопку, вы можете включить или выключить запись по детектору движения, задать источник записи для детектора движения, задать скорость (высокая - 25 кадр/сек, нормальная - 12,5 кадр/сек, низкая 6 кадр/сек), чувствительность и расписание записи по детектору движения.

**Внимание:** Запись по детектору движения возможна только по одному каналу.

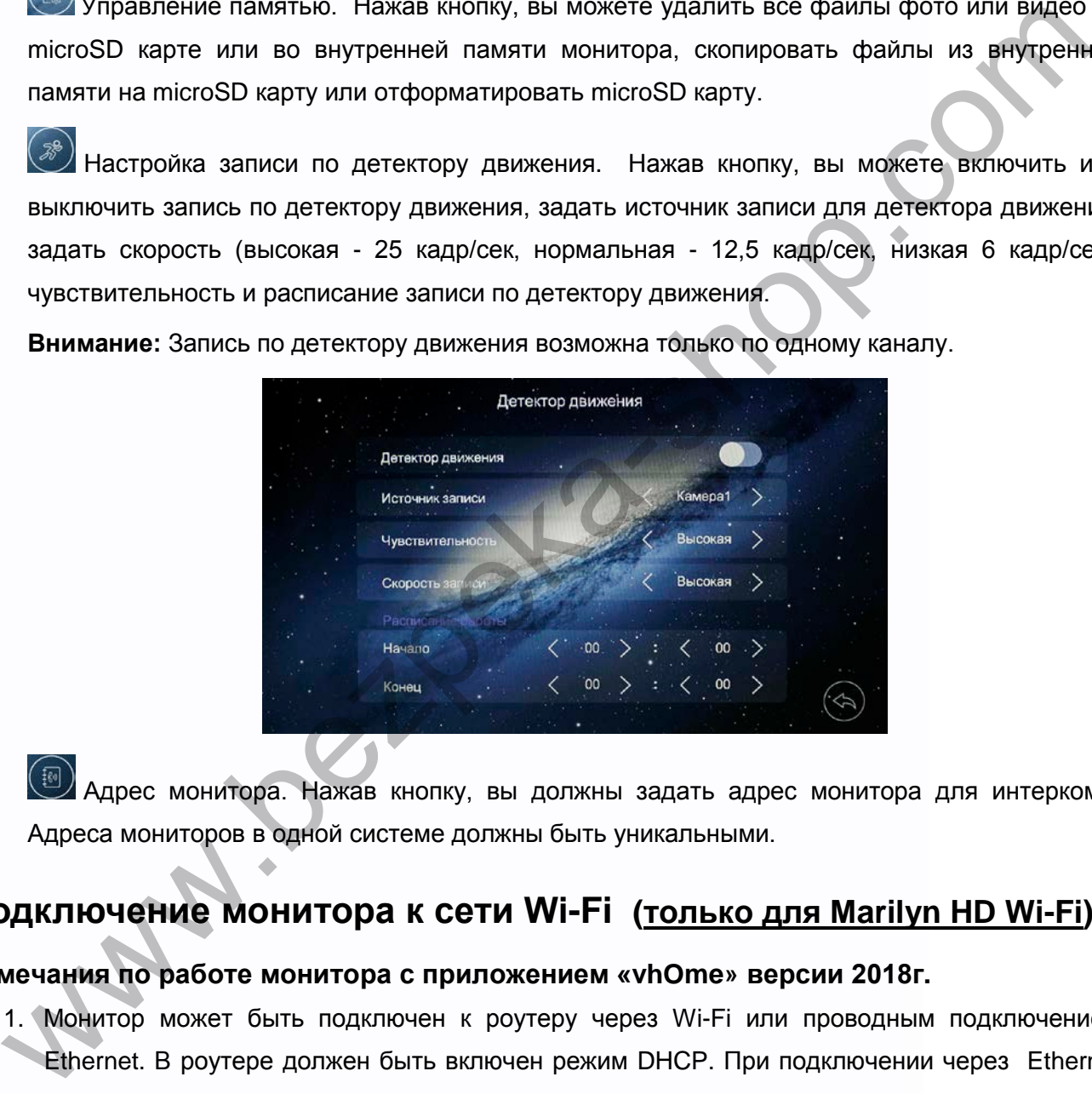

Адрес монитора. Нажав кнопку, вы должны задать адрес монитора для интеркома. Адреса мониторов в одной системе должны быть уникальными.

# <span id="page-16-0"></span>**Подключение монитора к сети Wi-Fi (только для Marilyn HD Wi-Fi).**

#### <span id="page-16-1"></span>**Замечания по работе монитора с приложением «vhOme» версии 2018г.**

- 1. Монитор может быть подключен к роутеру через Wi-Fi или проводным подключением Ethernet. В роутере должен быть включен режим DHCP. При подключении через Ethernet монитор не требует дополнительных настроек. Wi-Fi в мониторе при подключении через Ethernet должен быть выключен.
- 2. Подключение к роутеру предназначено только для передачи уведомлений о вызове на смартфон владельца и не предназначено для подключения других устройств.
- 3. Передача уведомлений о вызове возможна только при подключении монитора к роутеру, имеющему подключение к Интернет с устойчивой скоростью.

÷

플프

15

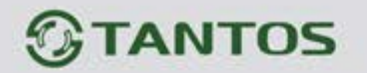

- 4. Настройка монитора производится с помощью смартфонов на базе ОС «iOS» или «Android». Перед началом настройки устройства на смартфоне должно быть установлено бесплатное приложение «vhOme» из соответствующего операционной системе магазина.
- 5. Монитор работает только в сети 2,4 ГГц, с точками доступа на 5 ГГц работа монитора невозможна.
- 6. Монитор работает только сетями Wi-Fi, имеющими пароль.
- 7. Название сети Wi-Fi и пароль должны состоять только из латинских букв и не должны содержать пробелов.
- 8. Приложение «vhOme» предназначено только для получения уведомлений о вызове с вызывных панелей, ведения разговора с посетителем в симплексном режиме через вызывную панель и открывании замков подключенных через вызывную панель.
- 9. Удаленный просмотр через приложение «vhOme» видеокамер, подключенных к монитору, и содержимого microSD карты невозможен.
- 10. Не подключайте смартфон на базе ОС «Android» к точке доступа, которую включает монитор для настройки. Если Вы подключались к данной точке ранее, «забудьте» ее в настройках смартфона перед настройкой монитора. и невозможна.<br>
В конитор работает только остями Wi-Fi, имеющими пароль.<br>
7. Назание сеги Wi-Fi и пароль должны состоять только из латинских бую и не долж<br>
2. Приложение «whOme» предназначено только для получения уверомлен
- 11. Смартфоны, имеющие собственные программные оболочки над ОС «Android», могут блокировать возможность настройки монитора.
- 12. В смартфонах на базе ОС «Android» возможна блокировка работы приложения «vhOme» в фоновом режиме или при разряде батареи. Разрешите работу приложения «vhOme» в настройках вашего смартфона во всех режимах.

### <span id="page-17-0"></span>**Добавление нового устройства в смартфонах с ОС «Android»**

- 1. Включите монитор, откройте на мониторе страницу настроек, выберите настройки Wi-Fi.
- 2. Выберите пункт «Заводские настройки Wi-Fi» и восстановите заводские установки. Возврат к заводским установкам занимает порядка минуты и индицируется миганием точек на пиктограмме настроек Wi-Fi в меню настроек.
- 3. Проверьте, что смартфон, с которого будет производиться настройка, подключен по Wi-Fi к роутеру вашей домашней сети, а не монитору. Если смартфон был подключен к точке доступа поднятой монитором, «забудьте» эту сеть в настройках смартфона. **Внимание:** Монитор подключается только к сети Wi-Fi, работающей на частоте 2,4ГГц.
- 4. Откройте приложение «vhOme» на смартфоне, нажмите значок «+» (Доб. устройство) и выберите пункт «Новое устройство». Нажмите «Далее», в приложении отобразится список доступных мониторов с их уникальными номерами (UID указан на QR коде на задней стенке монитора).

16

÷

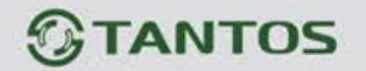

- 5. Нажмите на «>» рядом с UID вашего монитора.
- 6. На следующей странице появиться имя вашей домашней сети и поле для ввода пароля. Введите пароль вашей сети Wi-Fi, нажмите «Далее», подождите (подключение монитора может занять несколько минут), монитор должен настроиться для работы в сети.
- 7. На странице добавления устройств задайте имя устройства, количество каналов (вызывных панелей), пароль устройства (пароль по умолчанию **1234**) и нажмите «Сохранить».

# <span id="page-18-0"></span>**Скриншоты экранов смартфона на ОС «Android» при настройке монитора**

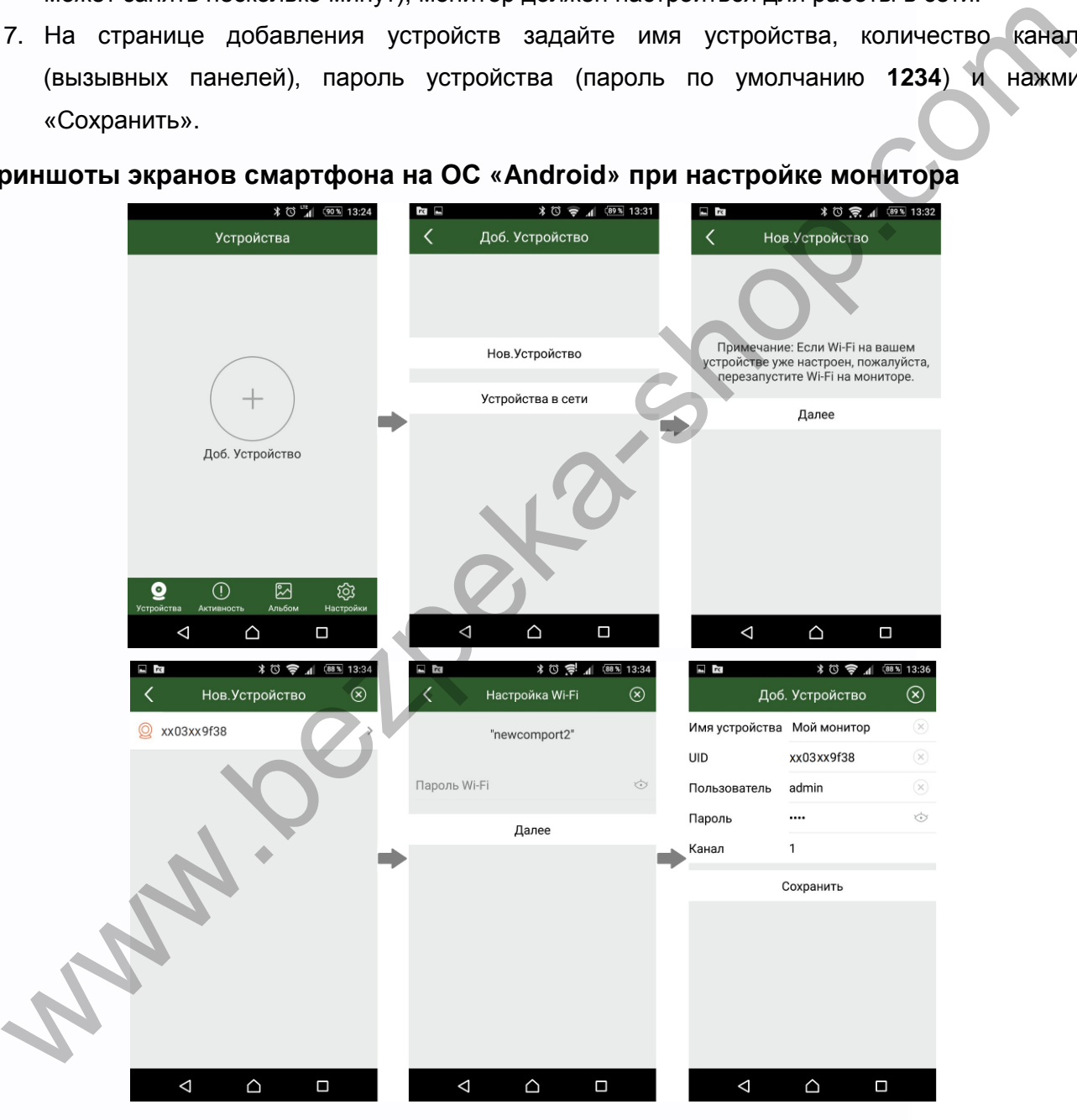

#### **Примечание**:

Если монитор после настройки не подключается к приложению, значит, на каком-то этапе произошла ошибка. Повторите процедуру регистрации, сбросив настройки Wi-Fi монитора и удалив монитор из приложения «vhOme».

17

꼴流

Ŧ

÷

쁢

黑음

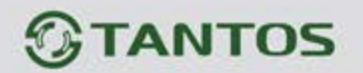

# <span id="page-19-0"></span>**Добавление нового устройства в смартфонах с ОС «iOS»**

- 1. Включите монитор, откройте на мониторе страницу настроек, выберите настройки Wi-Fi.
- 2. Выберите пункт «Заводские настройки Wi-Fi» и восстановите заводские установки. Возврат к заводским установкам занимает порядка минуты и индицируется миганием точек на пиктограмме настроек Wi-Fi в меню настроек.
- 3. Откройте настройки Wi-Fi сети смартфона, выберите точку доступа, название которой начинается с UID, и подключитесь к ней (UID для каждого устройства уникален).
- 4. Откройте приложение «vhOme» на смартфоне, нажмите значок «+» (Доб. Устройство) и выберите пункт «Новое устройство» (Нов. Устройство).
- 5. Выберите пункт «Настройка Wi-Fi»
- 6. Введите название и пароль для домашней сети Wi-Fi и подождите (подключение монитора может занять несколько минут), монитор должен настроиться для работы в домашней сети Wi-Fi.
- 7. В меню добавления устройства задайте имя устройства, количество каналов (вызывных панелей) и пароль устройства (пароль по умолчанию **1234**) и нажмите «Сохранить».

# <span id="page-19-1"></span>**Скриншоты экранов смартфона на ОС «iOS» при настройке монитора**

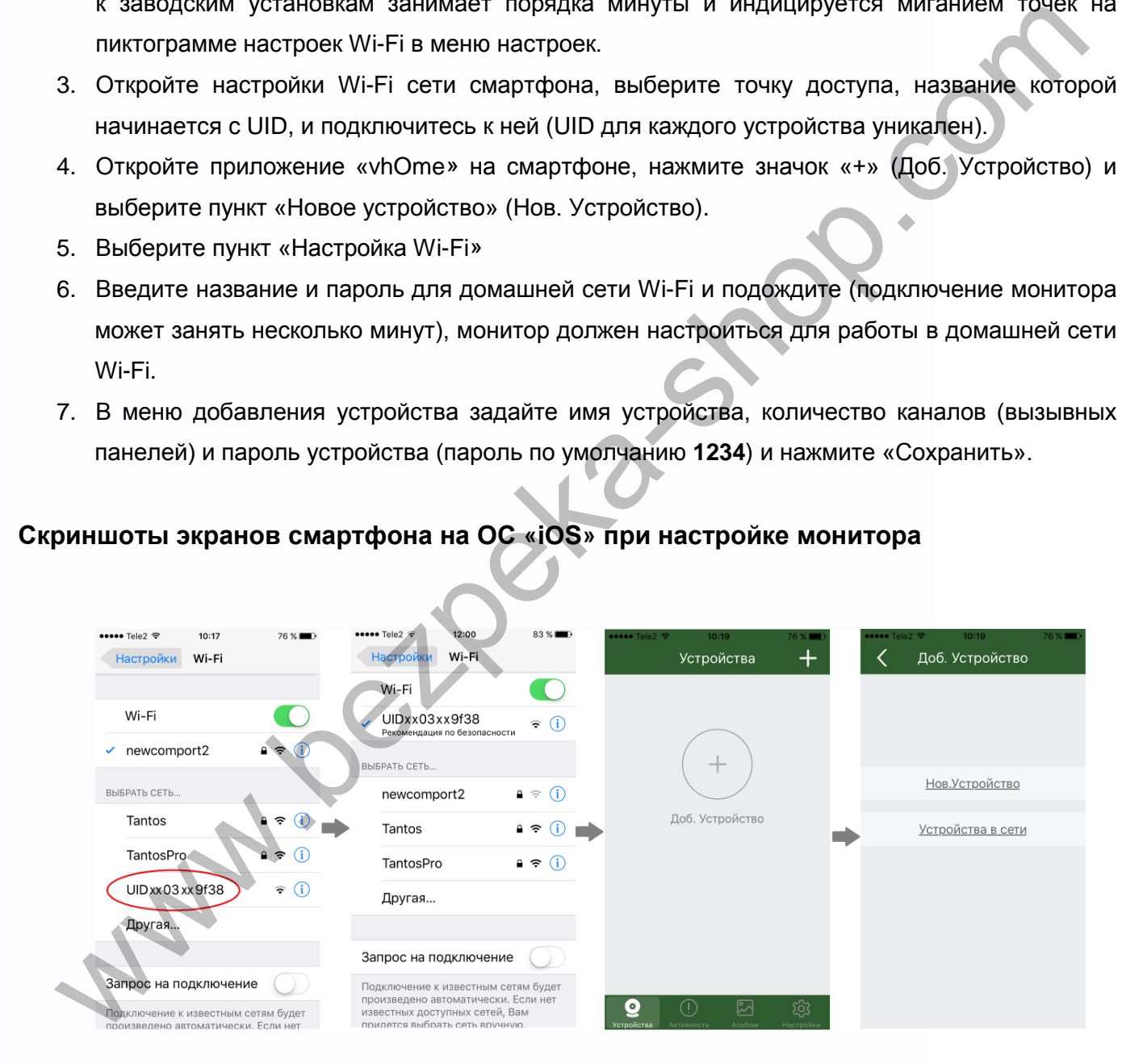

18

꼴流

Ŧ

÷

쁢

寶田

HH 21

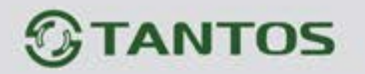

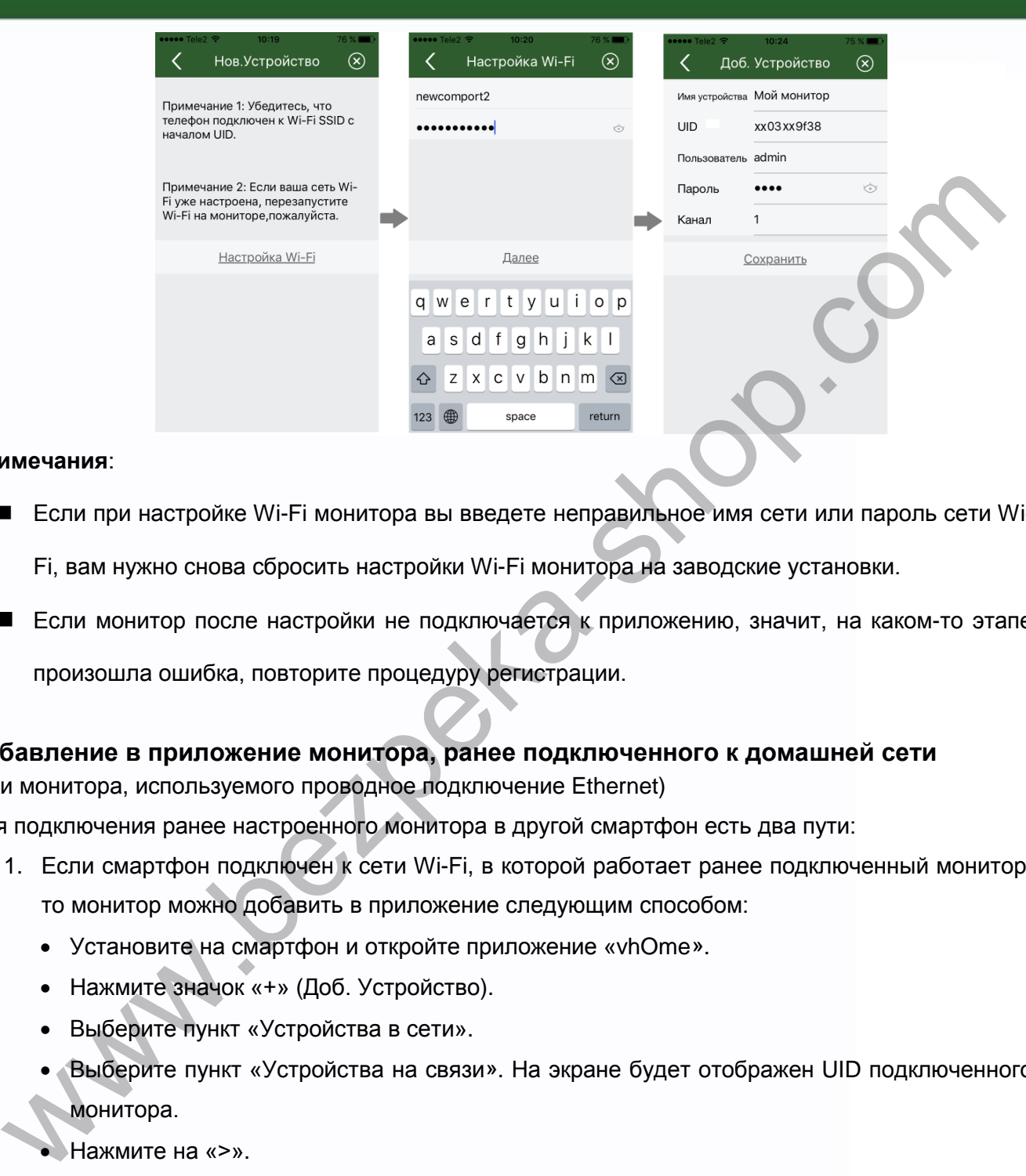

#### **Примечания**:

- Если при настройке Wi-Fi монитора вы введете неправильное имя сети или пароль сети Wi-
	- Fi, вам нужно снова сбросить настройки Wi-Fi монитора на заводские установки.
- Если монитор после настройки не подключается к приложению, значит, на каком-то этапе произошла ошибка, повторите процедуру регистрации.

### <span id="page-20-0"></span>**Добавление в приложение монитора, ранее подключенного к домашней сети**

(или монитора, используемого проводное подключение Ethernet)

Для подключения ранее настроенного монитора в другой смартфон есть два пути:

- 1. Если смартфон подключен к сети Wi-Fi, в которой работает ранее подключенный монитор, то монитор можно добавить в приложение следующим способом:
	- Установите на смартфон и откройте приложение «vhOme».
	- Нажмите значок «+» (Доб. Устройство).
	- Выберите пункт «Устройства в сети».
	- Выберите пункт «Устройства на связи». На экране будет отображен UID подключенного монитора.
	- Нажмите на «>».
	- Заполните поля: имя устройства, количество вызывных панелей, пароль устройства (по умолчанию **1234**) и нажмите «Сохранить».
- 2. Если смартфон не подключен к сети Wi-Fi, в которой работает монитор, то монитор может быть добавлен следующим способом:

1 C

용병

÷

품분

• Установите на смартфон и откройте приложение «vhOme».

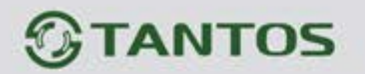

- Нажмите значок «+» (Доб. устройство).
- Выберите пункт «Добавить вручную».
- Заполните поля: имя устройства, UID (UID указан на QR коде на задней стенке монитора и может быть просканирован c помощью видеокамеры вашего смартфона), количество вызывных панелей и пароль устройства (по умолчанию **1234**). Нажмите «Сохранить».

#### <span id="page-21-0"></span>**Получение уведомлений о вызове на смартфоне**

- 1. На странице настроек Wi-Fi монитора выберите пункт «Время звонка перед переадресацией вызова» и задайте время отправки уведомления с монитора на смартфон.
- 2. При вызове с вызывной панели смартфон получит уведомление о вызове и в случае использования смартфона на ОС «Android» покажет страницу вызова. В случае использования смартфона на «iOS», отображение уведомления зависит от состояния смартфона и того, запущено приложение или нет: при заблокированном смартфоне или

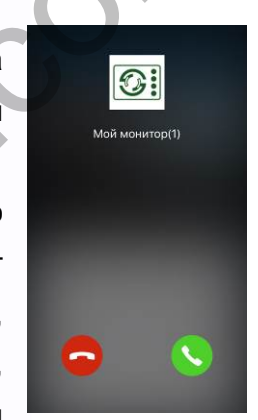

незапущенном приложении будет отображено стандартное "push" уведомление Apple. Если смартфон разблокирован и приложение запущено, будет отображена страница вызова.

- 3. Нажмите кнопку ответа или нажмите на "push" уведомление, приложение откроется, и вы сможете разговаривать с посетителем, нажимая и удерживая кнопку с изображением микрофона для ответа посетителю и отпуская ее для прослушивания посетителя.
- 4. Для открывания замка нажмите кнопку с изображением замка и введите пароль, вы откроете замок двери.

#### **Внимание**:

- Т.к. скорость передачи информации в сетях сотовой связи, сетях Wi-Fi и т.д. неоднородна и непостоянна, возможны задержки с переключением передачи голоса в разных направлениях. Для индикации переключения в окне с изображением посетителя предусмотрен таймер, начинайте говорить только после начала отсчета времени и не отпускайте кнопку с изображением микрофона примерно секунду после произнесения и может быть просканирован с помошью видеокамеры вашего смартфона), количест<br>
вызывных панелей и пароль устройства (по умолчанию 1234). Нажмите «Сохранить».<br>  $\eta$ yeeниe уведомлений о вызове на смартфоне пункт «Время звон
- последнего слова. При замене SIM карты в смартфоне проверьте состояние параметра «Уведомления» и убедитесь, что смартфон принимает вызовы с панели.

20

٣

4

품본

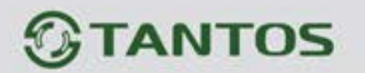

## <span id="page-22-0"></span>**Работа с приложением**

- 1. Для открывания замка, подключенного к реле вызывной панели, нажмите на значок с изображением ключа.
- 2. Введите пароль и нажмите на изображения замка.
- 3. Для обеспечения возможности открывания ворот из приложения, с помощью дополнительного реле, разрешите его работу в настройках приложения, установив параметр «Количество замков» равным 2.
- 4. Для открывания замка или ворот введите пароль (по умолчанию 1234) и нажмите значок замка или ворот.
- 5. Монитор может поддерживать одновременное онлайн подключение до 4 смартфонов. При этом уведомление приходит на все смартфоны, к которым подключен монитор.
- 6. Экран просмотра на смартфоне можно переключить в полноэкранный режим.

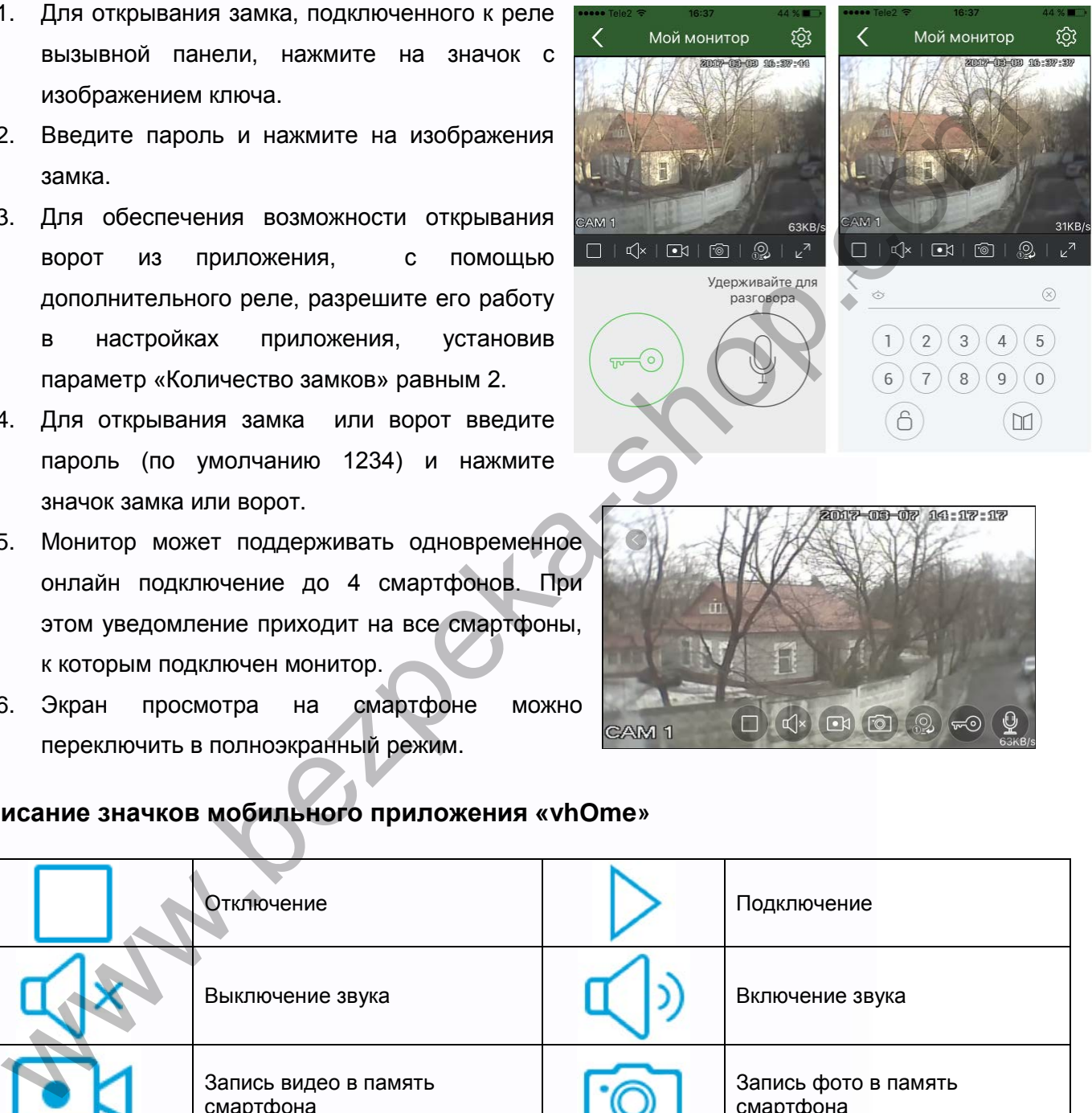

#### <span id="page-22-1"></span>**Описание значков мобильного приложения «vhOme»**

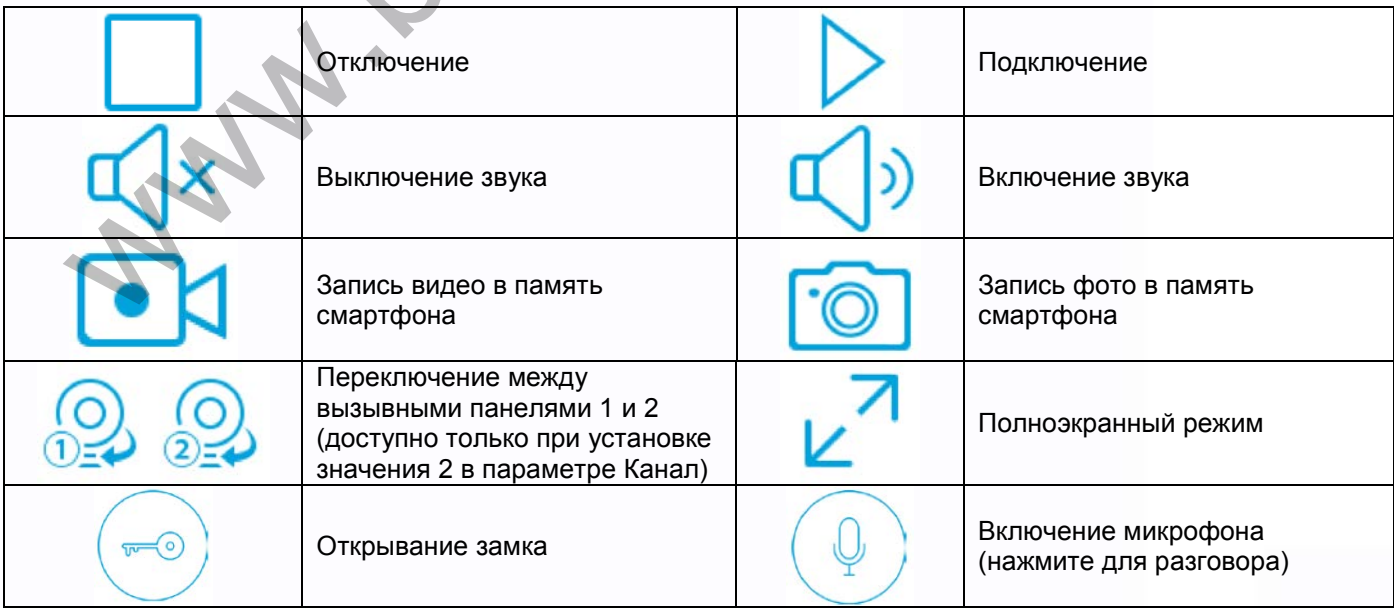

21

용병

Ŧ

뽂

黑음

- 1

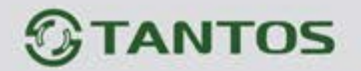

#### <span id="page-23-0"></span>**Описание вкладок мобильного приложения «vhOme»**

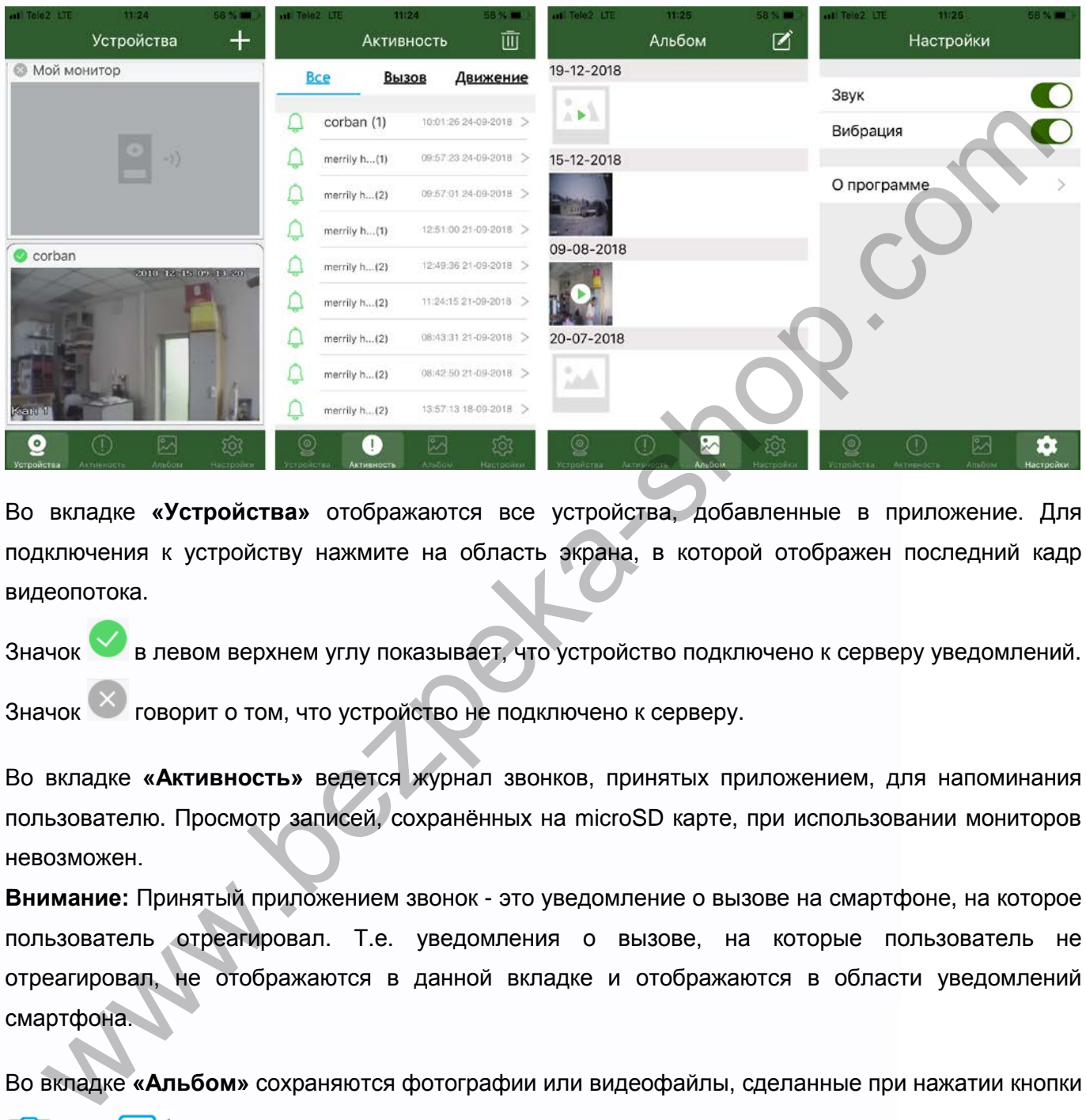

Во вкладке **«Устройства»** отображаются все устройства, добавленные в приложение. Для подключения к устройству нажмите на область экрана, в которой отображен последний кадр видеопотока.

Значок в левом верхнем углу показывает, что устройство подключено к серверу уведомлений.

Значок **Говорит о том, что устройство не подключено к серверу.** 

Во вкладке **«Активность»** ведется журнал звонков, принятых приложением, для напоминания пользователю. Просмотр записей, сохранённых на microSD карте, при использовании мониторов невозможен.

**Внимание:** Принятый приложением звонок - это уведомление о вызове на смартфоне, на которое пользователь отреагировал. Т.е. уведомления о вызове, на которые пользователь не отреагировал, не отображаются в данной вкладке и отображаются в области уведомлений смартфона.

Во вкладке **«Альбом»** сохраняются фотографии или видеофайлы, сделанные при нажатии кнопки

во время разговора, или просмотре устройства. Вы можете выбрать любое изображение для просмотра, после чего сохранить его в память смартфона, отправить по почте или удалить.

Во вкладке **«Настройки»** можно выключить или включить звуковое или вибро оповещение пользователя. Так же в данной вкладке можно посмотреть версию приложения.

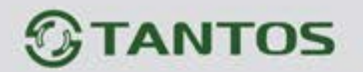

# <span id="page-24-0"></span>**Характеристики**

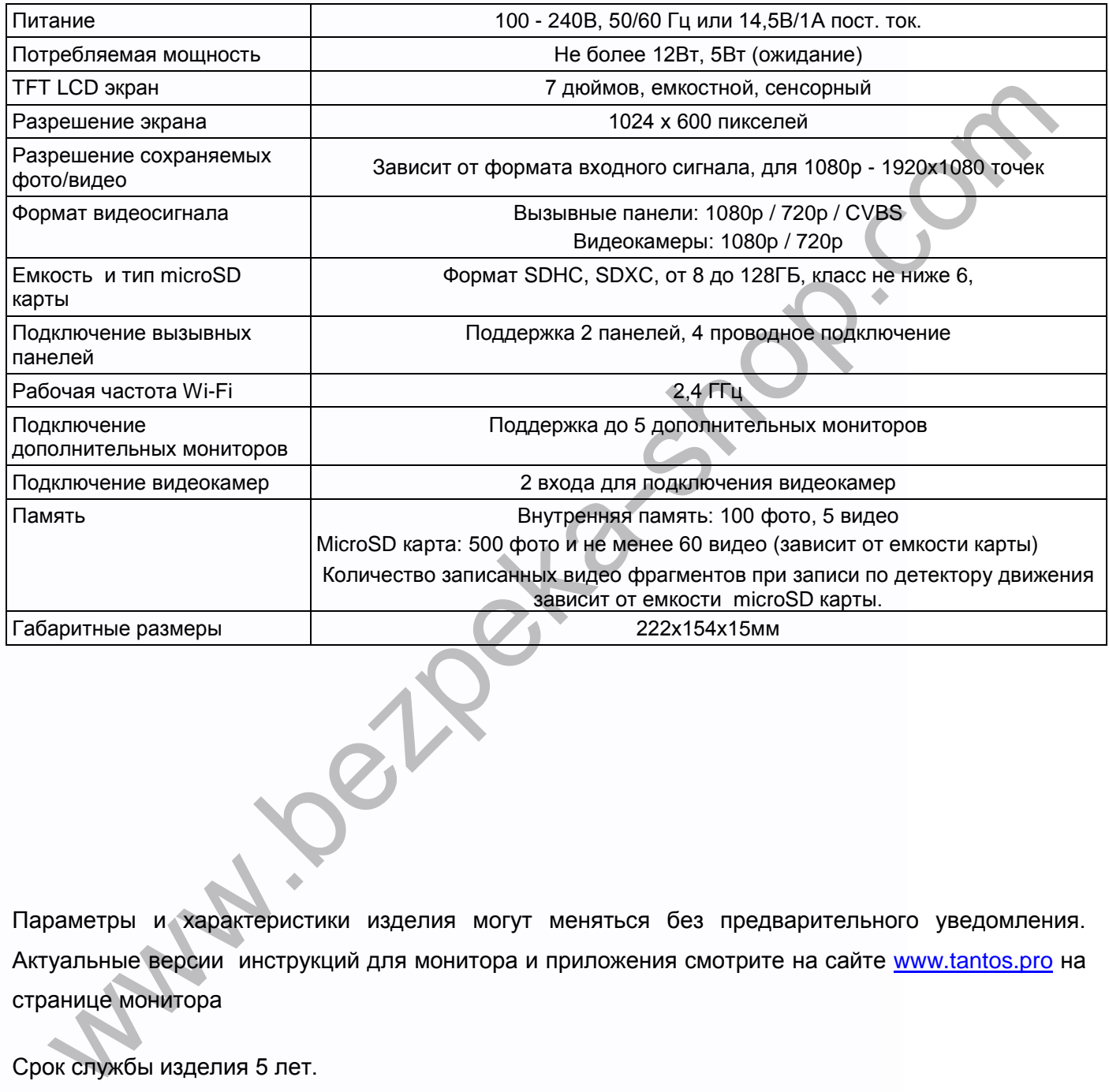

Параметры и характеристики изделия могут меняться без предварительного уведомления. Актуальные версии инструкций для монитора и приложения смотрите на сайте www.tantos.pro на странице монитора

23

HH.

EAC

HH

H

噐

in<br>Nu

HHH

٢Ē

Срок службы изделия 5 лет.